Guía del usuario

© Copyright 2015 Hewlett-Packard Development Company, L.P.

AMD y AMD Catalyst son marcas comerciales de Advanced Micro Devices, Inc. Bluetooth es una marca comercial de su propietario utilizada por Hewlett-Packard Company bajo licencia. Intel, Celeron y Pentium son marcas comerciales de Intel Corporation en los EE. UU. y otros países. Microsoft y Windows son marcas comerciales registradas del grupo de empresas Microsoft en EE. UU.

La información contenida en el presente documento está sujeta a cambios sin previo aviso. Las únicas garantías para los productos y servicios de HP están estipuladas en las declaraciones expresas de garantía que acompañan a dichos productos y servicios. La información contenida en este documento no debe interpretarse como una garantía adicional. HP no se responsabilizará por errores técnicos o de edición ni por omisiones contenidas en el presente documento.

Primera edición: abril de 2015

Número de referencia del documento: 808227- E51

#### **Aviso del producto**

Esta guía describe recursos comunes a la mayoría de los modelos. Es posible que algunos recursos no estén disponibles en su equipo.

Este equipo puede requerir hardware actualizado y/o adquirido por separado y/o una unidad de DVD para instalar el software de Windows 7 y aprovechar por completo la funcionalidad de Windows 7. Consulte [http://windows.microsoft.com/en-us/](http://windows.microsoft.com/en-us/ windows7/get-know-windows-7) [windows7/get-know-windows-7](http://windows.microsoft.com/en-us/ windows7/get-know-windows-7) para obtener detalles.

Para acceder a la guía del usuario más reciente, vaya a<http://www.hp.com/support> y seleccione su país. Seleccione **Controladores y descargas** y siga las instrucciones que aparecen en pantalla.

#### **Términos del software**

Al instalar, copiar, descargar o utilizar de cualquier otro modo cualquier producto de software preinstalado en este equipo, usted acepta los términos del Contrato de licencia de usuario final (CLUF) de HP. Si no acepta estos términos de licencia, su único recurso es devolver el producto completo no utilizado (hardware y software) en un plazo de 14 días para obtener un reembolso integral sujeto a la política de reembolsos de su vendedor.

Si necesita más información o quiere solicitar un reembolso completo del precio del equipo, comuníquese con su vendedor.

# **Advertencias de seguridad**

**A ¡ADVERTENCIA!** Para reducir la posibilidad de lesiones por calor o sobrecalentamiento del equipo, no coloque el equipo directamente sobre sus piernas ni obstruya los orificios de ventilación. Use el equipo sólo sobre una superficie plana y firme. No permita que ninguna superficie dura, como una impresora opcional adyacente, o una superficie blanda, como cojines, alfombras o ropa, bloqueen el flujo de aire. Igualmente, no permita que el adaptador de CA entre en contacto con la piel o una superficie blanda como cojines, alfombras o ropa durante el funcionamiento. El equipo y el adaptador de CA cumplen con los límites de temperatura de superficie accesible por el usuario definidos por el Estándar Internacional para la Seguridad de Tecnología de la Información (IEC 60950-1).

### **Valores de configuración del procesador (solo en algunos modelos)**

**IMPORTANTE:** Algunos modelos están configurados con un procesador Intel® Pentium® de la serie N35xx/ N37xx o Celeron® de la serie N28xx/N29xx/N30xx/N31xx y un sistema operativo Windows®. **En estos modelos, no cambie el valor de la configuración del procesador en msconfig.exe de 4 o 2 procesadores a 1 procesador.** Si lo hace, su equipo no reiniciará. Tendrá que realizar un restablecimiento de la configuración de fábrica para restaurar los parámetros originales.

# **Tabla de contenido**

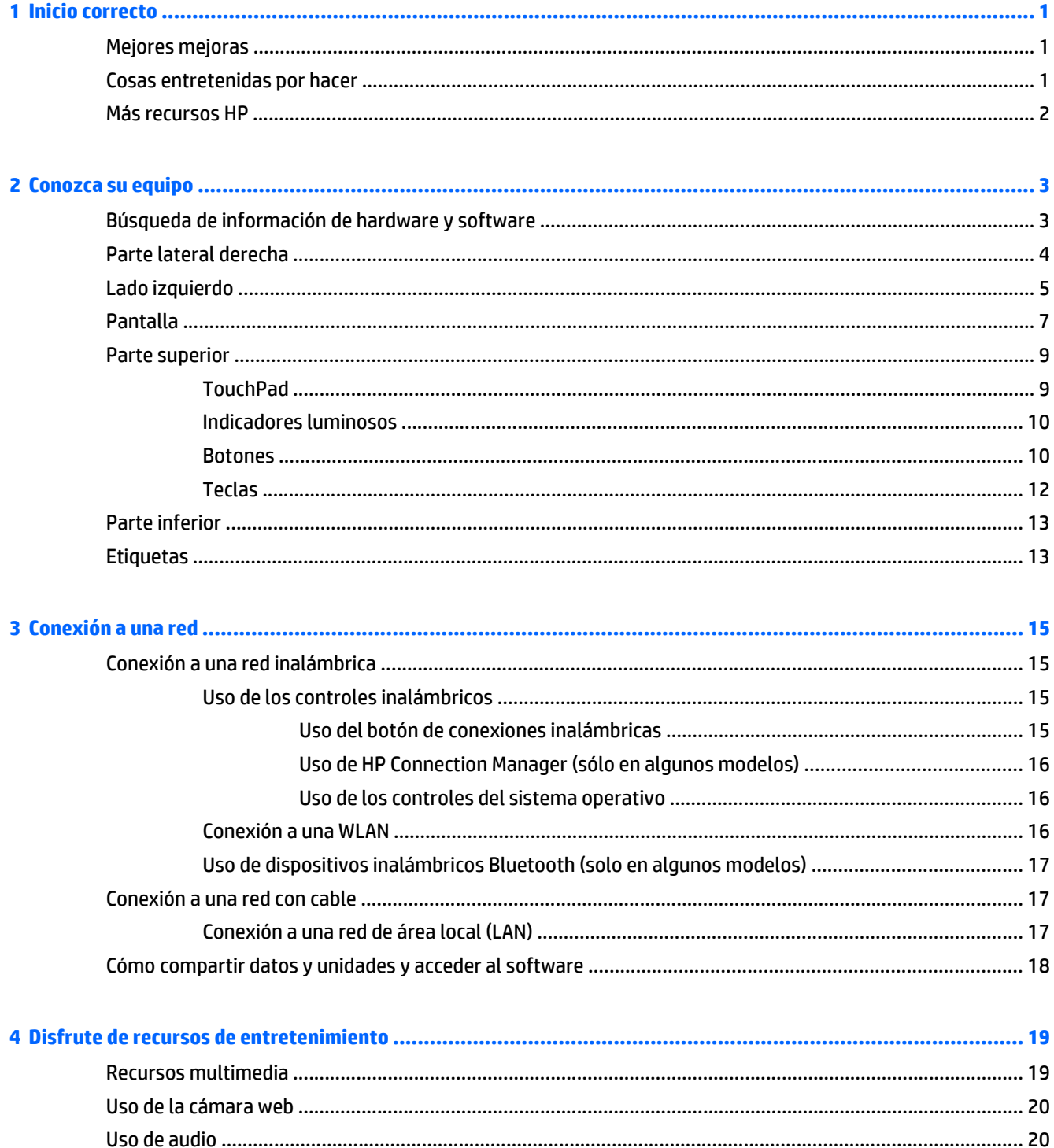

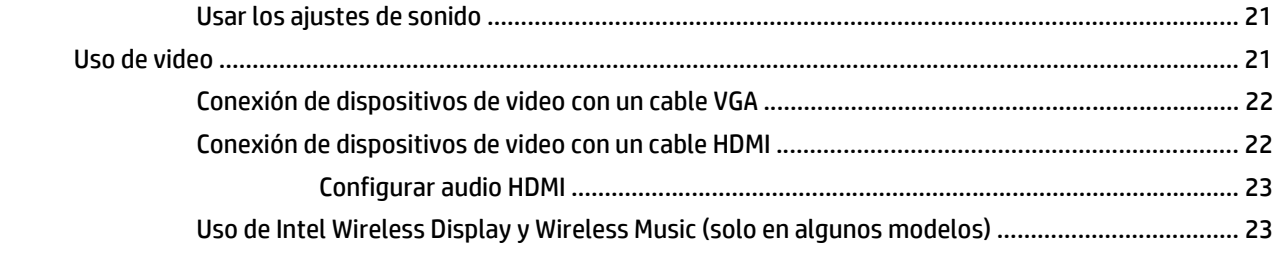

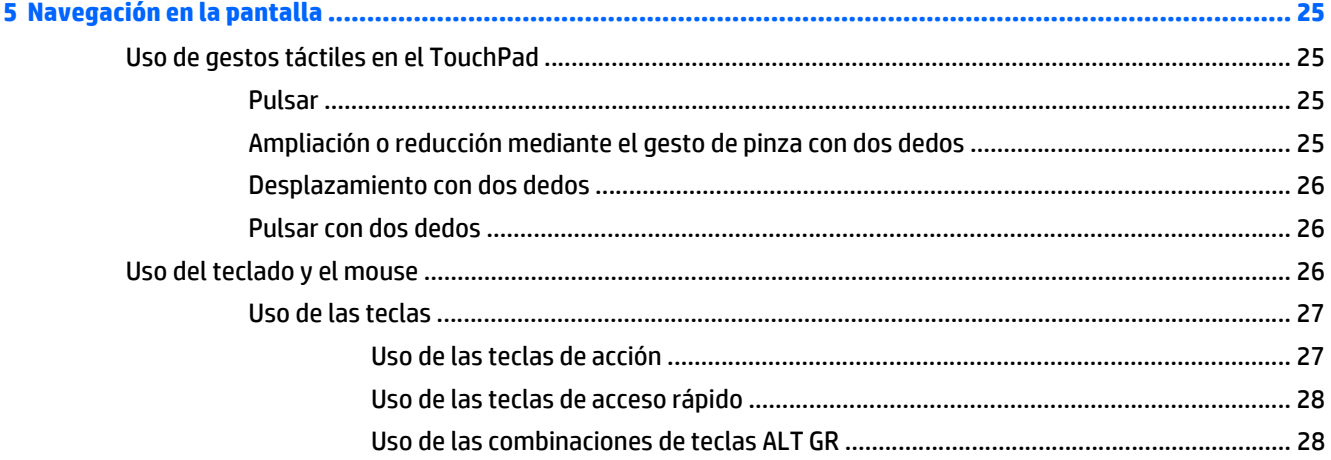

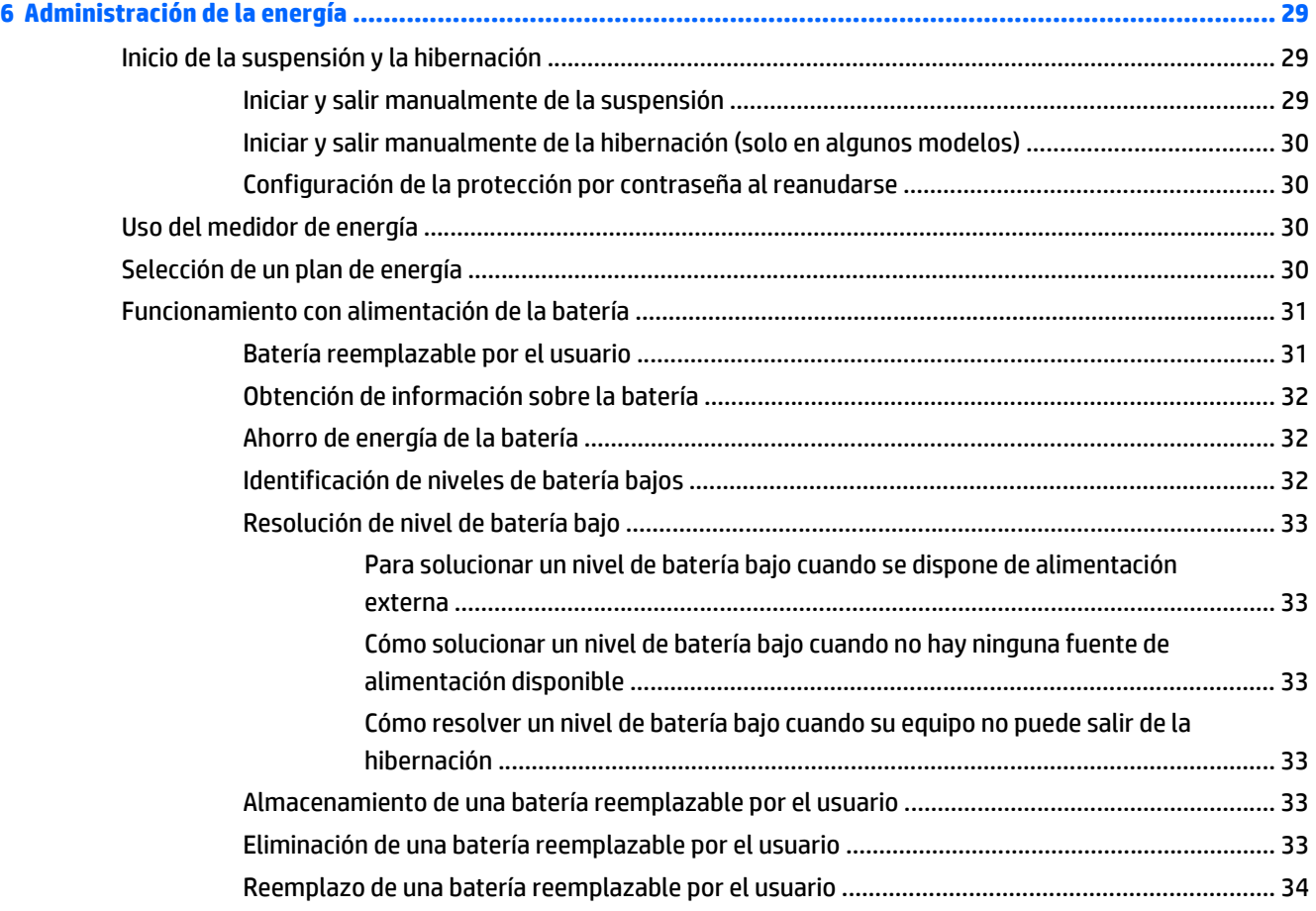

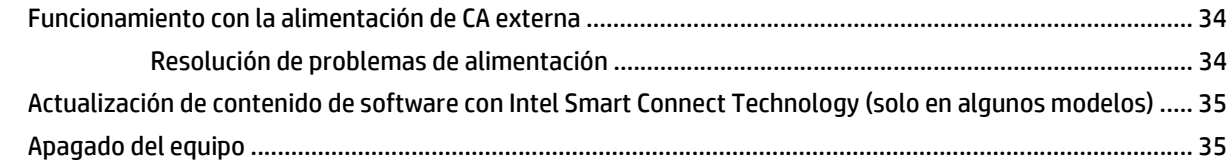

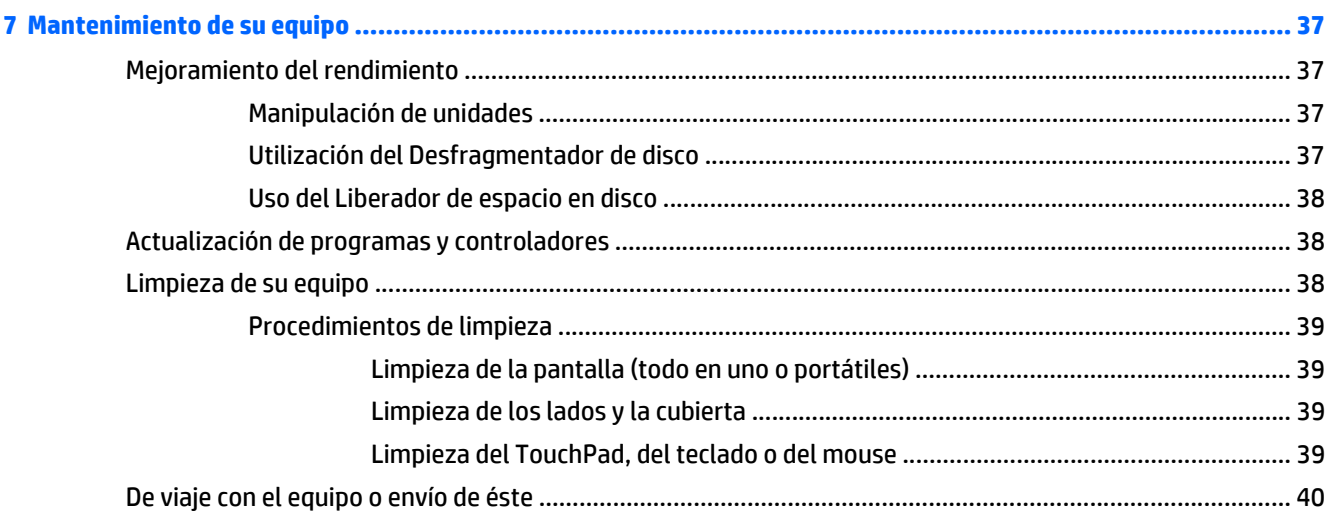

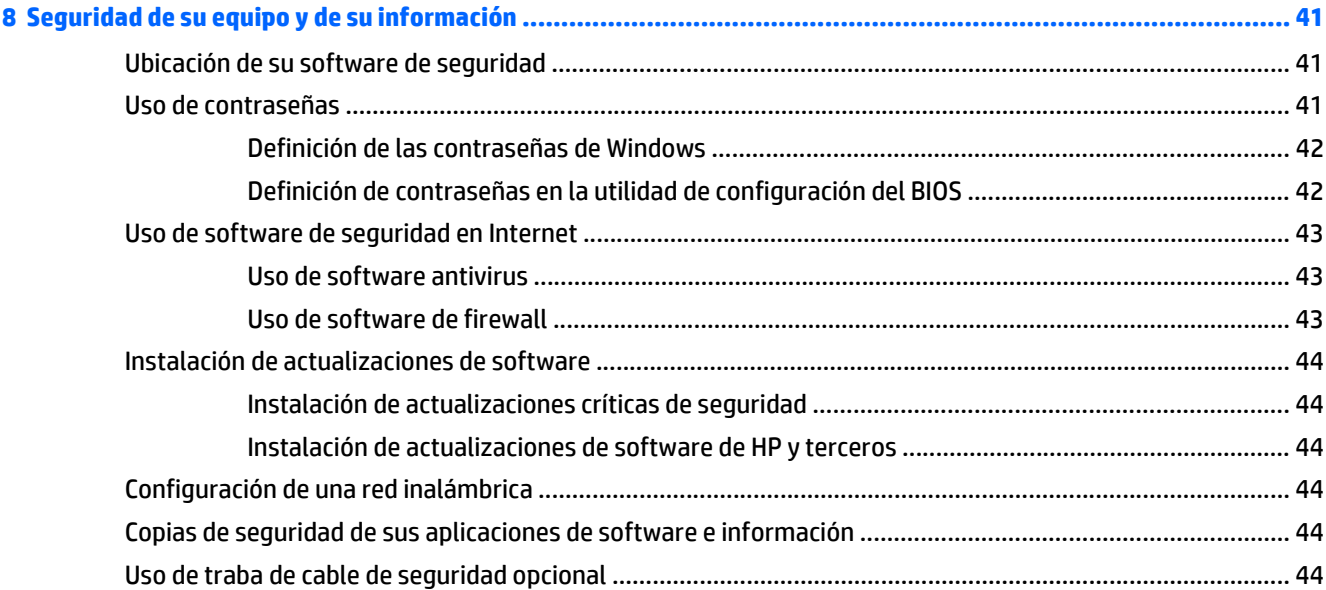

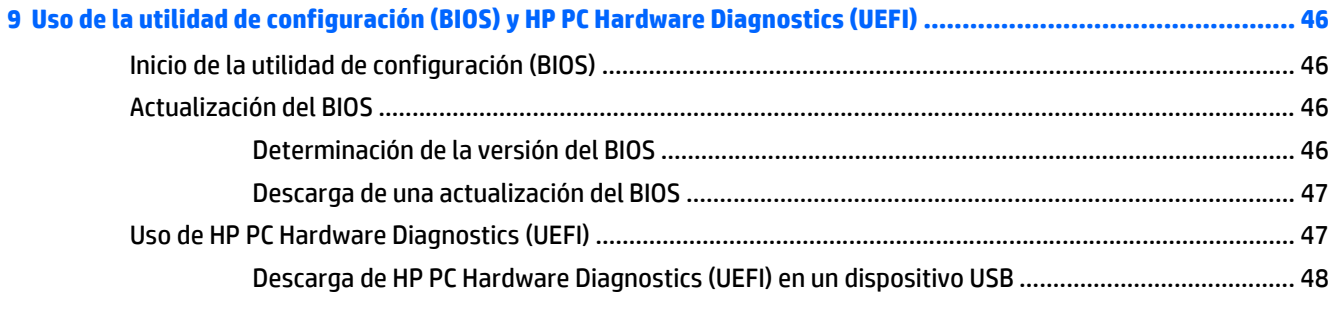

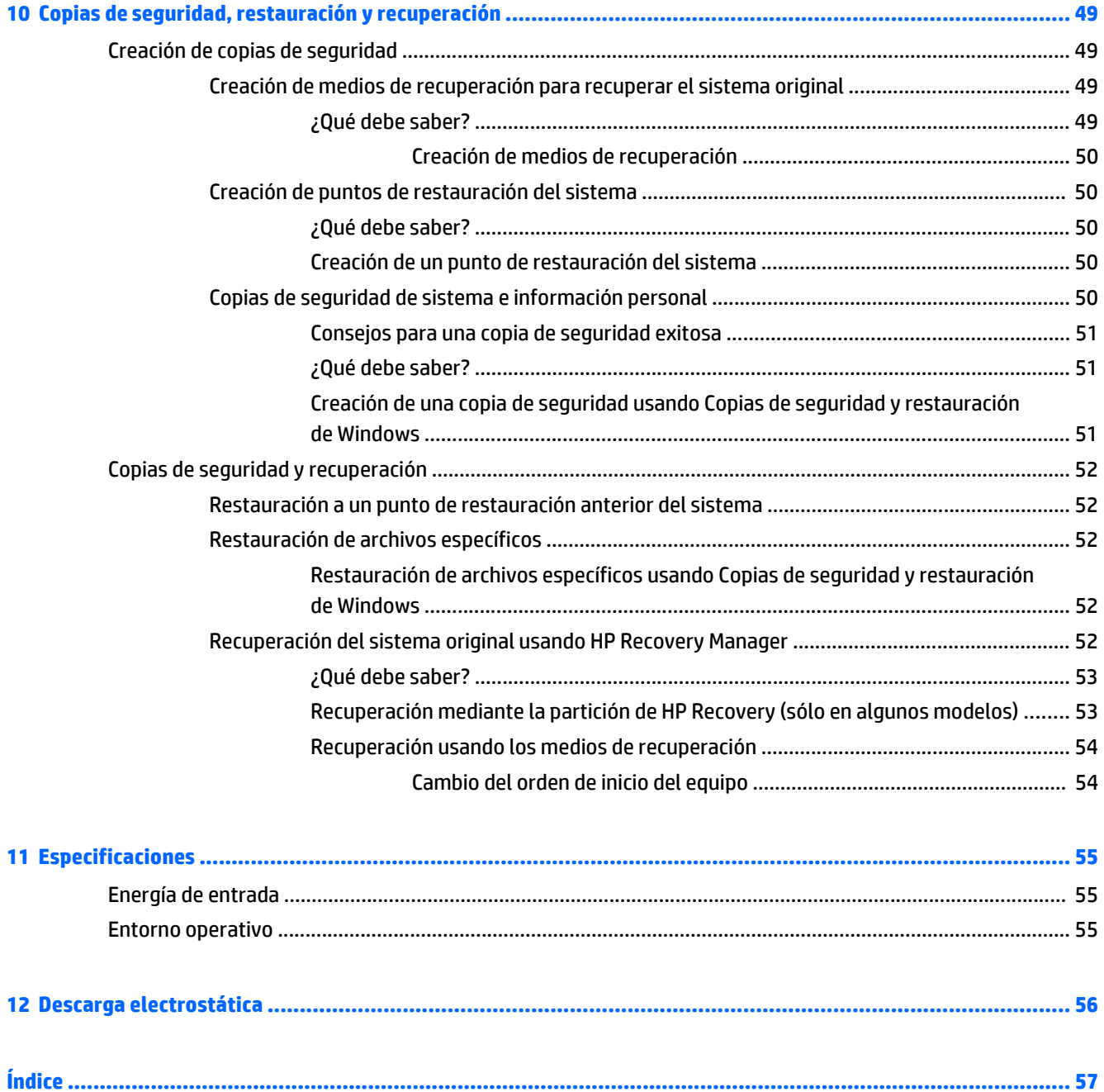

# <span id="page-10-0"></span>**1 Inicio correcto**

Este equipo es una poderosa herramienta diseñada para mejorar el trabajo y entretenimiento. Para obtener más del equipo, lea este capítulo para obtener las mejores prácticas después de la configuración, cosas entretenidas para hacer con el equipo y dónde ir para obtener más recursos HP.

# **Mejores mejoras**

Después de configurar y registrar el equipo, le recomendamos los siguientes pasos para aprovechar al máximo su inversión inteligente:

- Si aun no lo ha hecho, conecte a una red alámbrica o inalámbrica. Consulte la quía del usuario [Conexión](#page-24-0) [a una red en la página 15.](#page-24-0)
- Familiarícese con el hardware de y software de computadora. vaya a [Conozca su equipo](#page-12-0) [en la página 3](#page-12-0) y[Disfrute de recursos de entretenimiento en la página 19](#page-28-0) para obtener más información.
- Actualice o compre el software antivirus. Para obtener más información en [Uso de software antivirus](#page-52-0) [en la página 43.](#page-52-0)
- Para crear un conjunto de discos de recuperación o una unidad flash de recuperación. Consulte [Copias](#page-58-0) [de seguridad, restauración y recuperación en la página 49.](#page-58-0)

# **Cosas entretenidas por hacer**

- Sabe que puede ver videos YouTube en el equipo. Sin embargo, ¿sabía que también puede conectar el equipo a un televisor y ver el video en el televisor? Para obtener más información, consulte [Conexión de](#page-31-0) [dispositivos de video con un cable HDMI en la página 22](#page-31-0).
- Sabe que puede escuchar música en el equipo. Pero, ¿sabía que también puede transmitir radio de vivo al equipo y escuchar música o hablar por radio desde cualquier parte del mundo? Consulte [Uso de audio](#page-29-0) [en la página 20.](#page-29-0)
- Sabe que puede crear una excelente presentación con las aplicaciones de Microsoft®. Pero ¿sabía que también puede conectar su equipo a un proyector para compartir sus ideas con un grupo? Consulte [Conexión de dispositivos de video con un cable VGA en la página 22.](#page-31-0)
- Use el TouchPad y los nuevos gestos táctiles de Windows® para obtener un fácil control de las imágenes y de las páginas de texto. Consulte [Uso de gestos táctiles en el TouchPad en la página 25.](#page-34-0)

# <span id="page-11-0"></span>**Más recursos HP**

Ya ha usado *Instrucciones de configuración* para activar la computadora y ubicar esta guía. Para obtener detalles de productos, información de forma de utilización y más, use esta tabla.

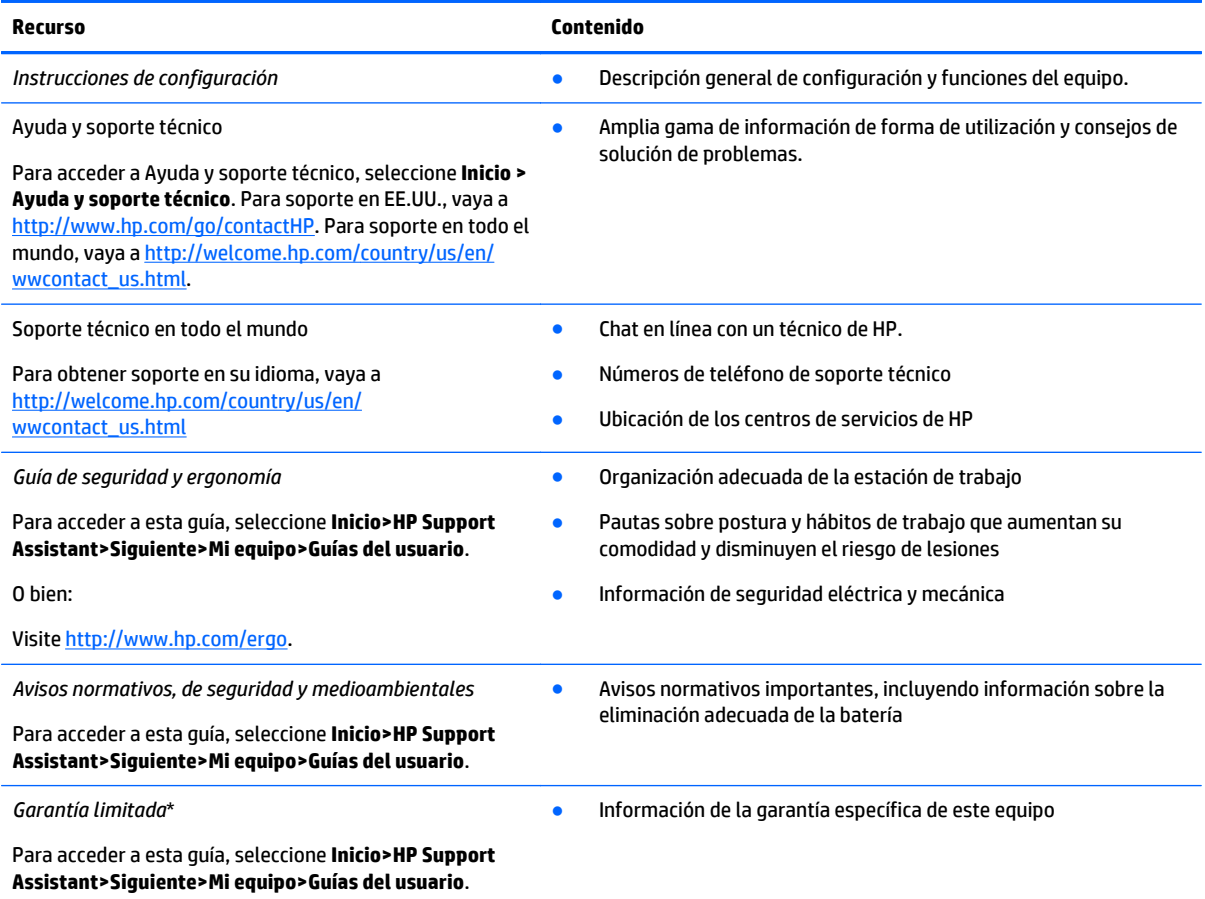

O bien:

Visite <http://www.hp.com/go/orderdocuments>.

\*Puede encontrar la Garantía limitada de HP provista expresamente y que se aplica a su producto ubicada en las guías del usuario de su equipo o en el CD/DVD que viene en la caja. En algunos países/regiones, HP puede ofrecer una Garantía limitada HP impresa dentro de la caja. En los países/regiones donde no se ofrece la garantía en formato impreso, puede solicitar una copia impresa en <http://www.hp.com/go/orderdocuments> o enviar una carta a la siguiente dirección:

- **América del Norte**: Hewlett-Packard, MS POD, 11311 Chinden Blvd., Boise, ID 83714, USA
- **Europa, Medio Oriente y África**: Hewlett-Packard, POD, Via G. Di Vittorio, 9, 20063, Cernusco s/Naviglio (MI), Italia
- **Región del Pacífico Asiático**: Hewlett-Packard, POD, P.O. Box 200, Alexandra Post Office, Singapur 911507

Al solicitar una copia impresa de su garantía, incluya el número de su producto, el período de garantía (que se encuentra en la etiqueta de servicio), su nombre y dirección postal.

**IMPORTANTE:** NO devuelva su producto HP a las direcciones anteriores. Para soporte en EE.UU., vaya a [http://www.hp.com/go/](http://www.hp.com/go/contactHP) [contactHP](http://www.hp.com/go/contactHP). Para soporte en todo el mundo, vaya a [http://welcome.hp.com/country/us/en/wwcontact\\_us.html](http://welcome.hp.com/country/us/en/wwcontact_us.html).

# <span id="page-12-0"></span>**2 Conozca su equipo**

# **Búsqueda de información de hardware y software**

#### **▲** Seleccione **Inicio > Equipo**.

Una listamuestra todos los dispositivos instalador en el equipo, incluidas las unidades ópticas, unidades de estado sólido (SSD) o una unidad de disco duro secundaria.

Descubra el software que se incluye en el equipo, seleccione **Inicio > Todos los programas**.

# <span id="page-13-0"></span>**Parte lateral derecha**

é

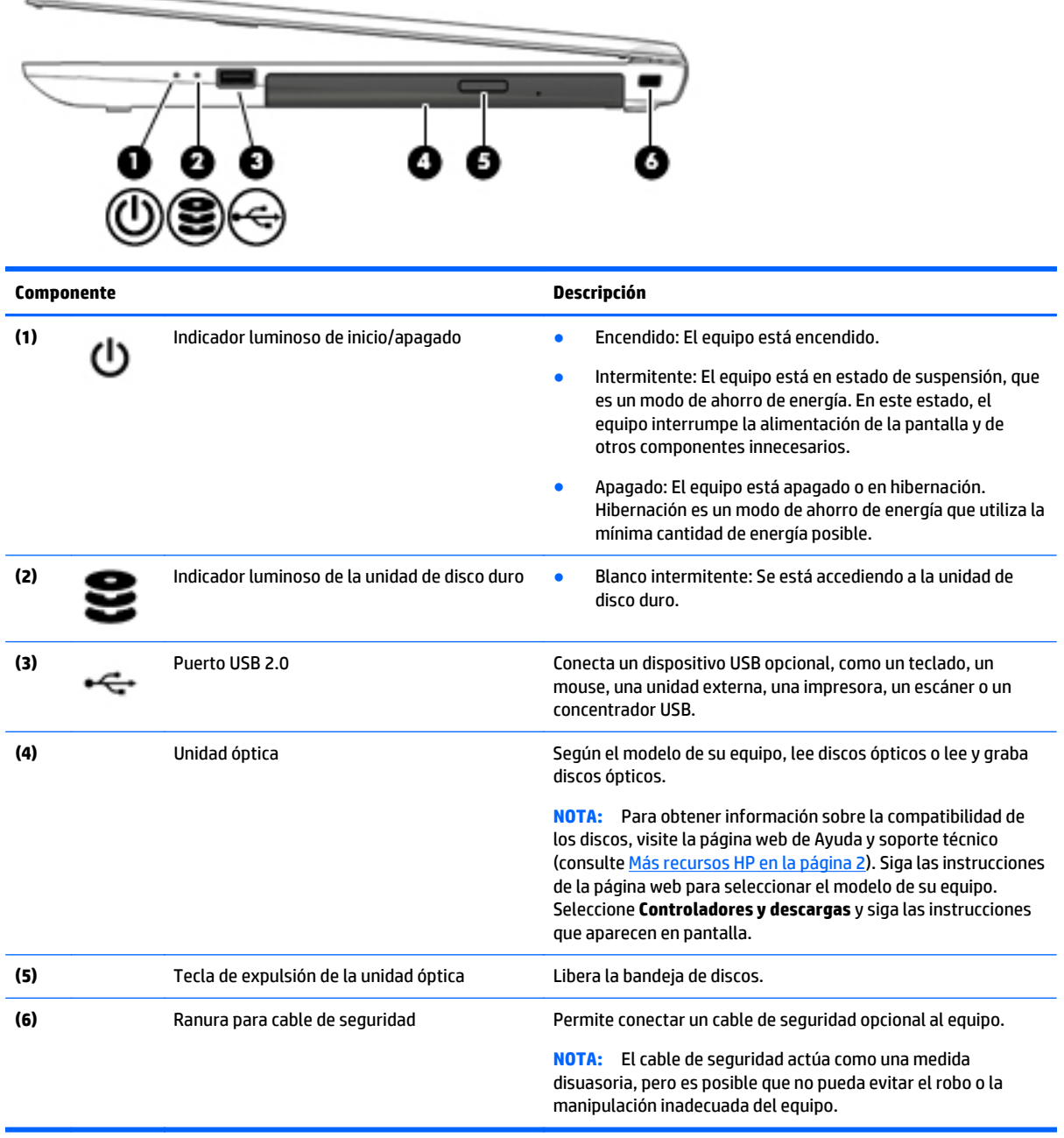

# <span id="page-14-0"></span>**Lado izquierdo**

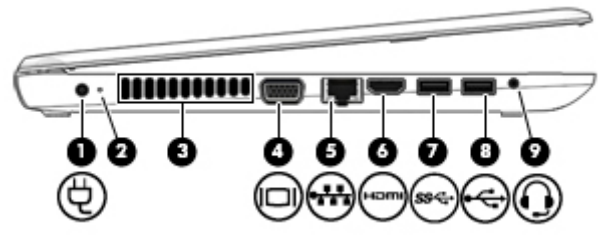

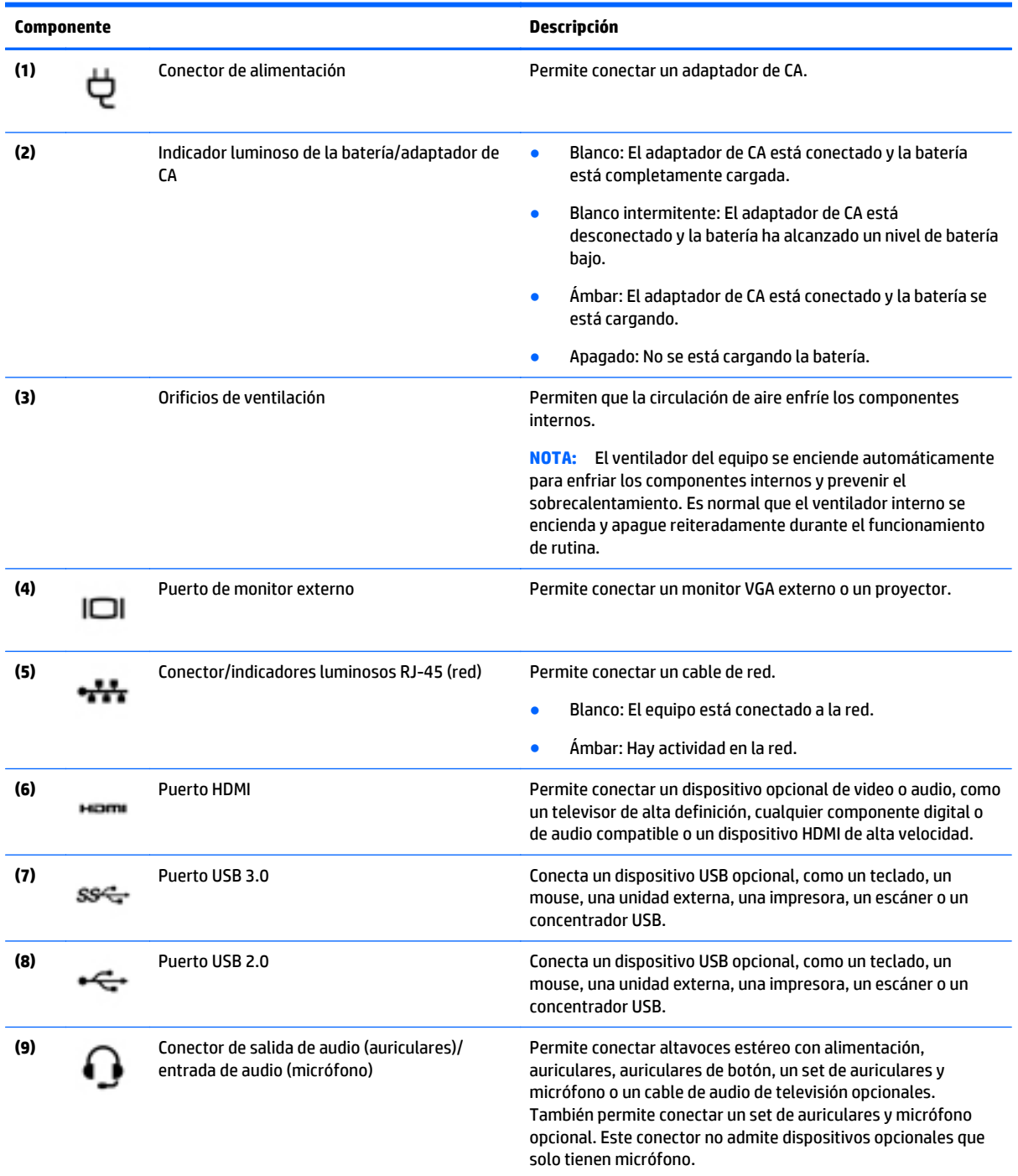

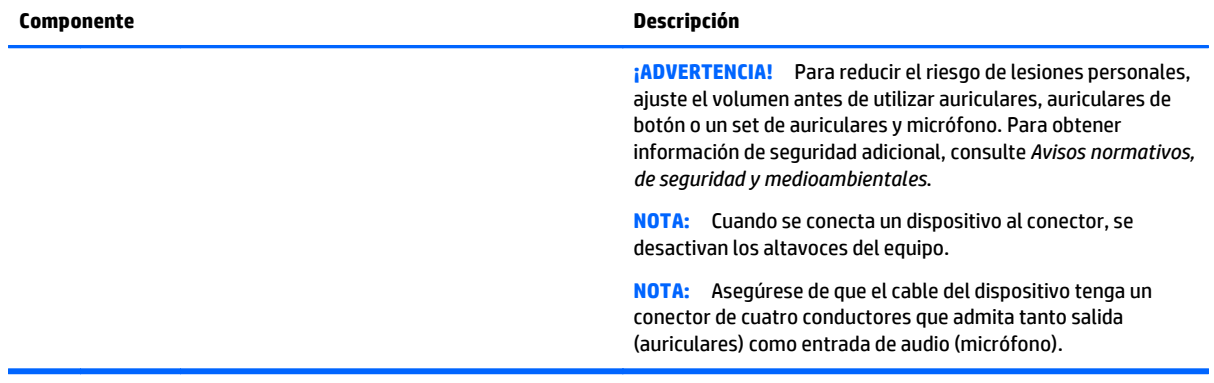

# <span id="page-16-0"></span>**Pantalla**

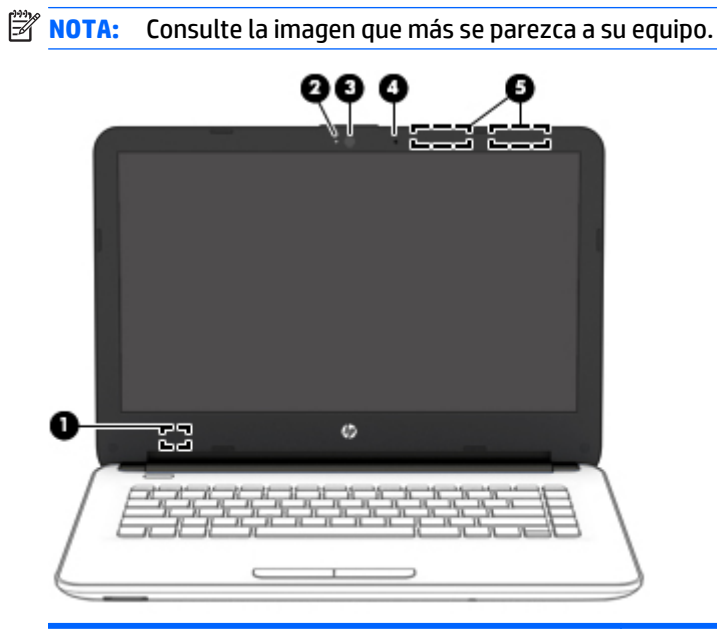

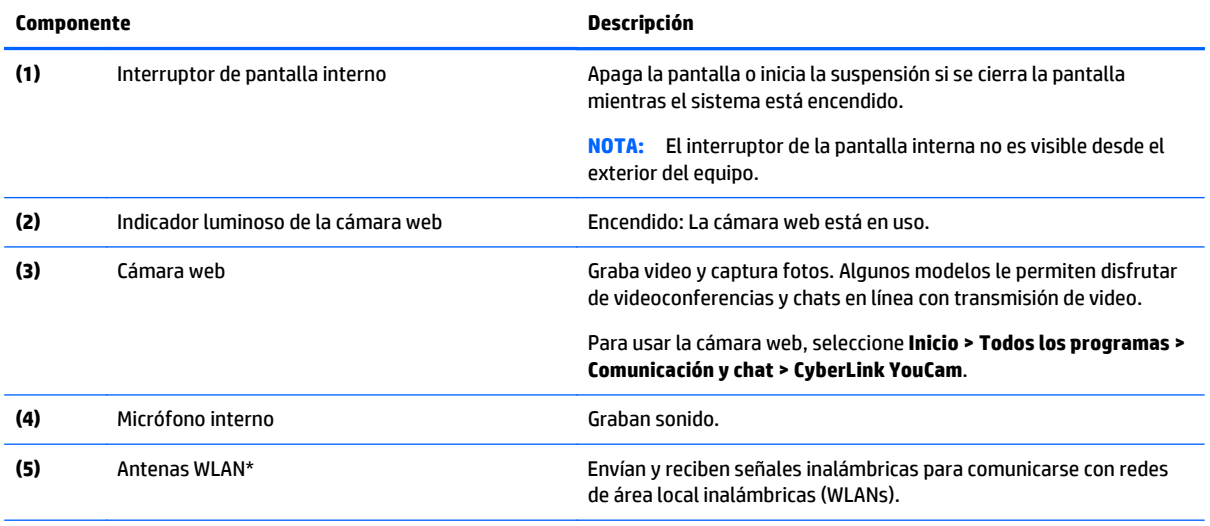

\*Las antenas no son visibles desde el exterior del equipo. Para lograr una transmisión óptima, mantenga el entorno de la antena libre de obstrucciones. Para obtener información sobre los avisos normativos de conexiones inalámbricas, consulte la sección de *Avisos normativos, de seguridad y medioambientales* que se aplica a su país o región. Para acceder a esta guía, seleccione **Inicio>HP Support Assistant>Siguiente>Mi equipo>Guías del usuario**.

<span id="page-17-0"></span>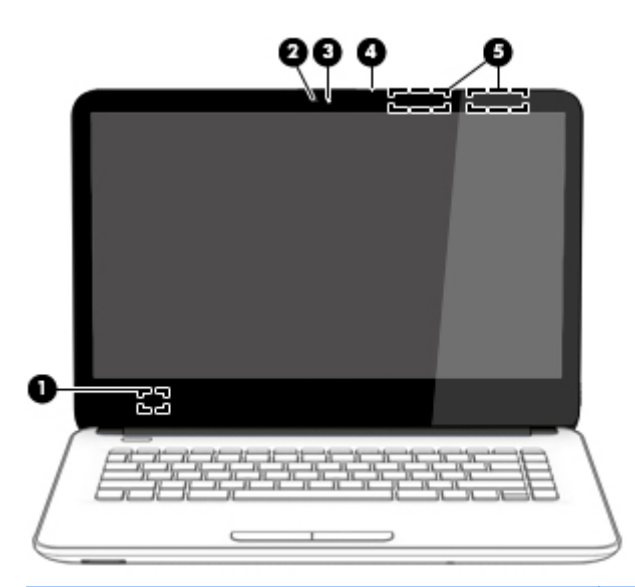

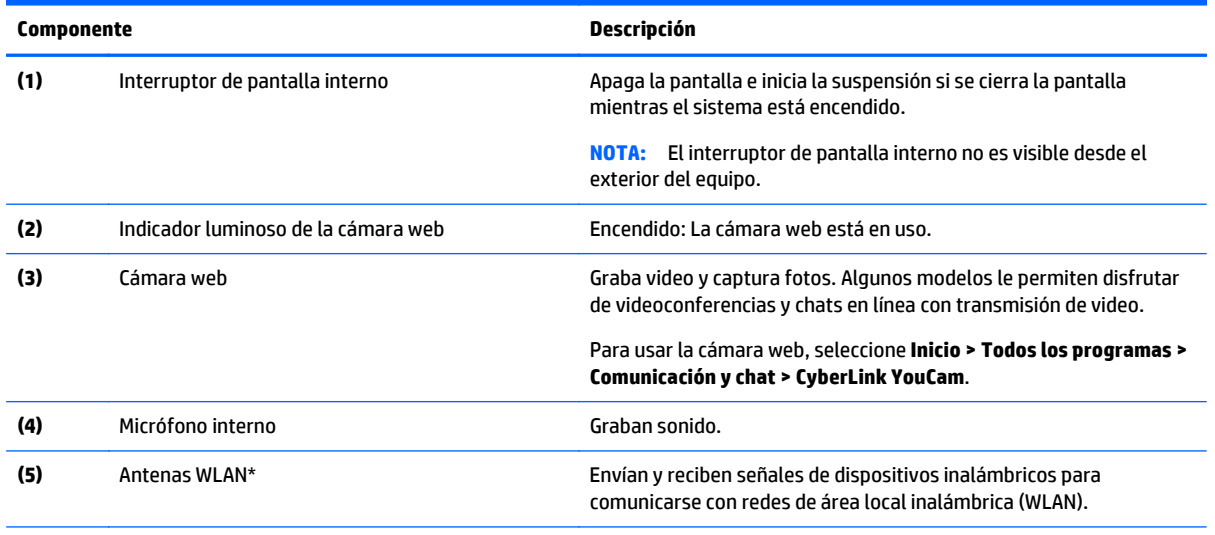

\*Las antenas no son visibles desde el exterior del equipo. Para lograr una transmisión óptima, mantenga el entorno de la antena libre de obstrucciones. Para obtener información sobre los avisos normativos de conexiones inalámbricas, consulte la sección de *Avisos normativos, de seguridad y medioambientales* que se aplica a su país o región. Para acceder a esta guía, seleccione **Inicio>HP Support Assistant>Siguiente>Mi equipo>Guías del usuario**.

# <span id="page-18-0"></span>**Parte superior**

## **TouchPad**

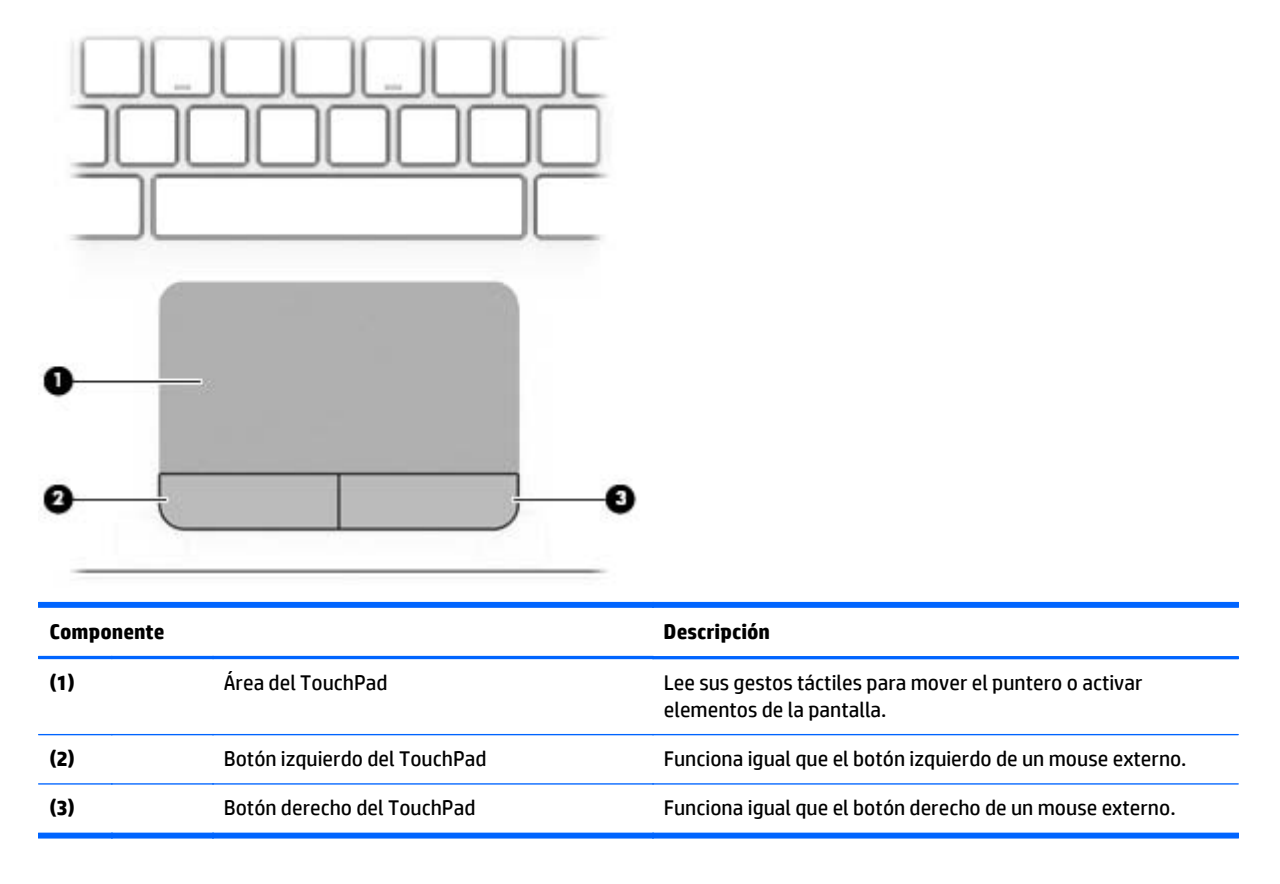

### <span id="page-19-0"></span>**Indicadores luminosos**

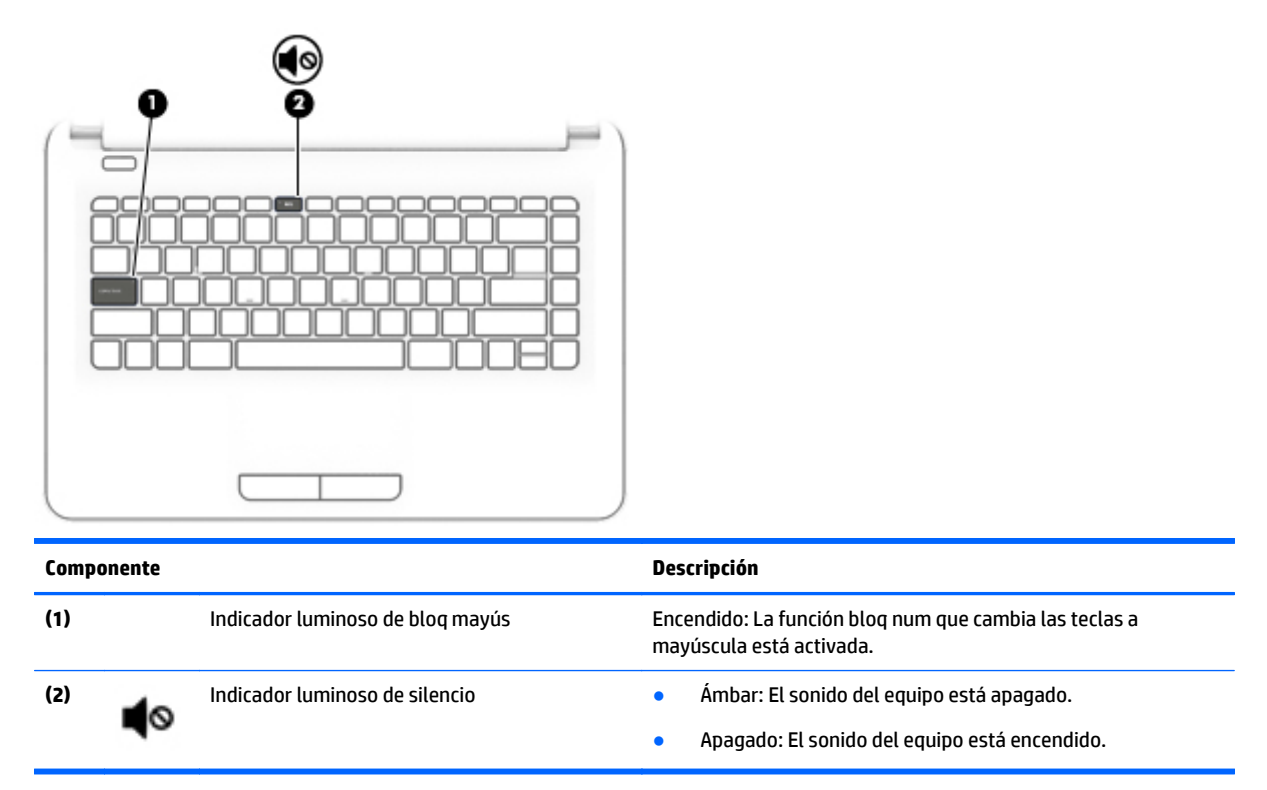

### **Botones**

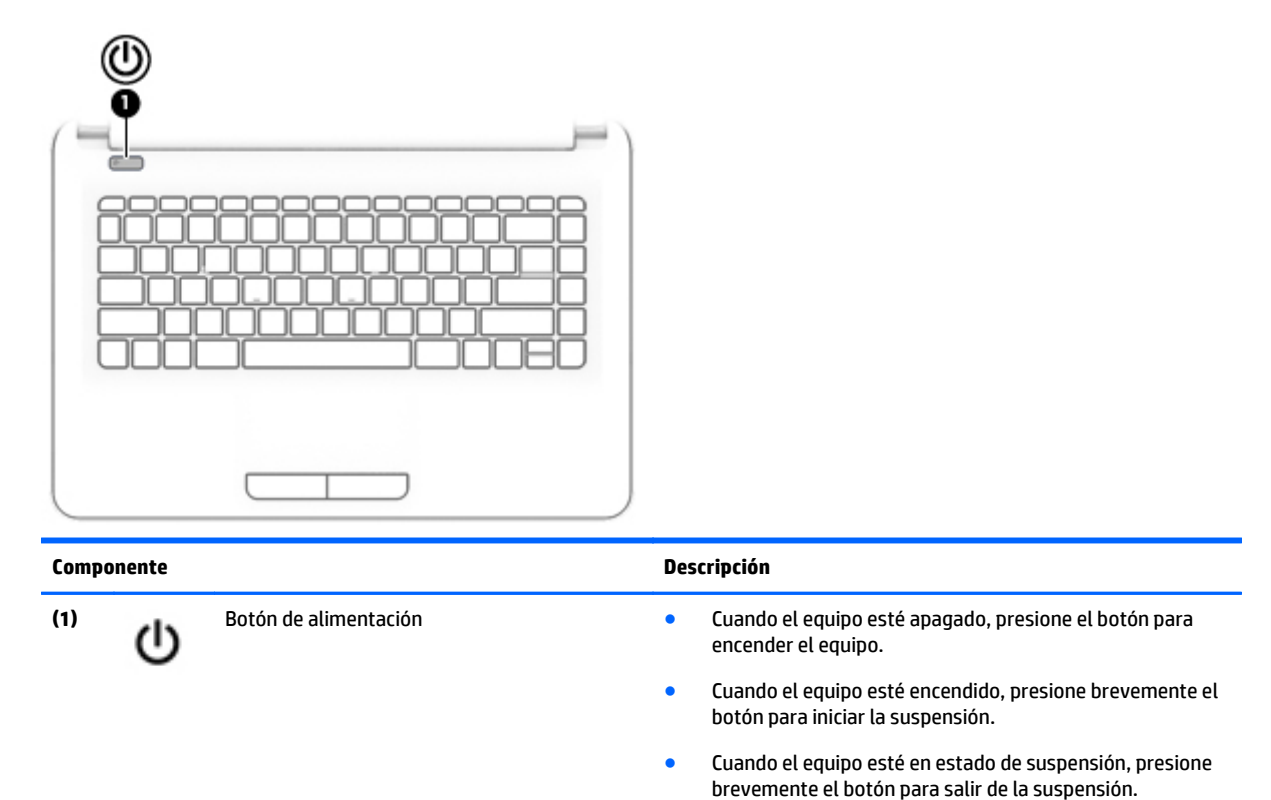

![](_page_20_Picture_62.jpeg)

## <span id="page-21-0"></span>**Teclas**

![](_page_21_Picture_41.jpeg)

# <span id="page-22-0"></span>**Parte inferior**

![](_page_22_Figure_1.jpeg)

## **Etiquetas**

Las etiquetas adheridas al equipo proporcionan información que podría ser necesaria para solucionar problemas del sistema o al realizar viajes al exterior con el equipo.

<span id="page-23-0"></span>**IMPORTANTE:** Todas las etiquetas descritas en esta sección se encuentran en uno de estos tres lugares, según el modelo de su equipo: adheridas a la parte inferior del equipo, ubicadas en el compartimiento de la batería o en la parte posterior de la pantalla.

La etiqueta de servicio proporciona información importante para identificar el equipo. Al comunicarse con el soporte técnico, probablemente se le pedirá el número de serie y es posible que le pidan el número de producto o el número de modelo. Encuentre estos números antes de ponerse en contacto con el soporte técnico.

La etiqueta de servicio técnico se parece a uno de los ejemplos que se muestran a continuación. Consulte la imagen que más se parezca a la etiqueta de servicio de su equipo.

![](_page_23_Figure_3.jpeg)

#### **Componente**

- **(1)** Número de serie
- **(2)** Número de producto
- **(3)** Período de garantía
- **(4)** Número de modelo (solo en algunos modelos)
- Etiqueta del Certificado de autenticidad de Microsoft (solo en algunos modelos anteriores a Windows 8): Contiene la clave del producto Windows. Es posible que necesite la clave del producto para solucionar problemas del sistema operativo o actualizarlo. Las plataformas preinstaladas de HP con Windows 8 o Windows 8.1 no tienen la etiqueta física, pero cuentan con una Clave de producto digital instalada electrónicamente.
- **MOTA:** Los sistemas operativos de Microsoft reconocen y activan automáticamente esta Clave de producto digital en una reinstalación del sistema operativo Windows 8 o Windows 8.1 con métodos de recuperación aprobados por HP.
- Etiqueta(s) reglamentaria(s): proporciona(n) información normativa sobre el equipo.
- Etiqueta(s) de certificación inalámbrica: proporciona(n) información sobre dispositivos inalámbricos opcionales y las certificaciones de aprobación de los países o regiones en los cuales se ha aprobado el uso de los dispositivos.

# <span id="page-24-0"></span>**3 Conexión a una red**

Su equipo puede viajar con usted donde quiera que vaya. Pero incluso en casa, puede explorar el mundo y acceder a información de millones de sitios web mediante su equipo y una conexión de red inalámbrica o cableada. Este capítulo le ayudará a permanecer conectado a ese mundo.

# **Conexión a una red inalámbrica**

La tecnología inalámbrica transfiere información a través de ondas de radio, en lugar de cables. Su equipo puede tener uno o más de los siguientes dispositivos inalámbricos:

- Dispositivo de red de área local inalámbrica (WLAN): conecta el equipo a redes de área local inalámbricas (generalmente denominadas redes Wi-Fi, LAN inalámbricas o WLAN) de empresas, domicilios y lugares públicos como aeropuertos, restaurantes, cafeterías, hoteles o universidades. En una WLAN, el dispositivo inalámbrico móvil de su equipo se comunica con un enrutador inalámbrico o un punto de acceso inalámbrico.
- Dispositivo Bluetooth (solo en algunos modelos): crea una red de área personal (PAN) para conectarse a otros dispositivos compatibles con Bluetooth, tales como equipos, teléfonos, impresoras, sets de auriculares y micrófono, altavoces y cámaras. En una PAN, cada dispositivo se comunica directamente con otros dispositivos que deben estar relativamente cerca, por lo general a una distancia de no más de 10 metros (aproximadamente 33 pies).

Para obtener más información sobre tecnología inalámbrica, Internet y conexiones en red, consulte la información y los enlaces a sitios web proporcionados en Ayuda y soporte técnico. Seleccione **Inicio > Ayuda y soporte técnico**.

### **Uso de los controles inalámbricos**

Puede controlar los dispositivos inalámbricos de su equipo usando estos recursos:

- Botón de conexiones inalámbricas, interruptor de conexiones inalámbricas o tecla inalámbrica (conocida en este capítulo como botón de conexiones inalámbricas)
- Software HP Connection Manager
- Controles del sistema operativo

#### **Uso del botón de conexiones inalámbricas**

El equipo tiene un botón de conexiones inalámbricas, uno o más dispositivos inalámbricos y, en algunos modelos, uno o dos indicadores luminosos de conexiones inalámbricas. Todos los dispositivos inalámbricos de su equipo vienen habilitados de fábrica, y si su equipo cuenta con un indicador luminoso de conexiones inalámbricas este se enciende (blanco) cuando usted enciende el equipo.

El indicador luminoso de conexiones inalámbricas indica el estado general de la energía de sus dispositivos inalámbricos, no el estado de cada dispositivo en forma individual. Si el indicador luminoso de conexiones inalámbricas está en blanco, al menos un dispositivo inalámbrico está encendido. Si el indicador luminoso de conexiones inalámbricas está apagado, todos los dispositivos inalámbricos están apagados.

**NOTA:** En algunos modelos, el indicador luminoso de conexiones inalámbricas está ámbar cuando todos los dispositivos inalámbricos están apagados.

<span id="page-25-0"></span>Como los dispositivos inalámbricos vienen activados de fábrica, puede usar el botón de conexiones inalámbricas para encender o apagar los dispositivos inalámbricos simultáneamente. Los dispositivos inalámbricos se pueden controlar a través de HP Connection Manager.

#### **Uso de HP Connection Manager (sólo en algunos modelos)**

HP Connection Manager brinda un lugar central para administrar sus dispositivos inalámbricos y una interfaz para enviar y recibir mensajes de SMS (texto). HP Connection Manager le permite administrar los siguientes dispositivos:

- Red de área local inalámbrica (WLAN)/Wi-Fi
- **Bluetooth**

HP Connection Manager proporciona información y notificaciones sobre el estado de la conexión, el estado de la alimentación y los mensajes SMS. La información y las notificaciones de estado se presentan en el área de notificación, en el extremo derecho de la barra de tareas.

Para abrir HP Connection Manager, seleccione **Inicio > Todos los programas > Ayuda y Soporte técnico de HP > HP Connection Manager**.

Para obtener más detalles acerca del uso de HP Connection Manager, consulte ayuda del software HP Connection Manager.

#### **Uso de los controles del sistema operativo**

El Centro de redes y recursos compartidos le permite configurar una conexión o una red, conectarse a una red, administrar redes inalámbricas y diagnosticar y reparar problemas de red.

Para usar los controles del sistema operativo, seleccione **Inicio > Panel de control > Conexiones de red e Internet > Centro de redes y recursos compartidos**.

Para obtener más información, seleccione **Inicio > Ayuda y soporte técnico**.

### **Conexión a una WLAN**

Para conectarse a la WLAN, siga estos pasos:

- **1.** Asegúrese de que el dispositivo WLAN esté encendido. Si el dispositivo está encendido, el indicador luminoso de conexiones inalámbricas estará encendido. Si el indicador luminoso de conexiones inalámbricas está apagado, presione el botón de conexiones inalámbricas.
- **EZ NOTA:** En algunos modelos, el indicador luminoso de conexiones inalámbricas está de color ámbar cuando todos los dispositivos inalámbricos están apagados.
- **2.** Haga clic en el icono de estado de red del área de notificación, en el extremo derecho de la barra de tareas.
- **3.** Seleccione su WLAN en la lista.
- **4.** Haga clic en **Conectar**.

Si la WLAN tiene la seguridad activada, se le solicitará que introduzca un código de seguridad de red. Escriba el código y luego haga clic en **Aceptar** para finalizar la conexión.

**MOTA:** Si no aparece ninguna WLAN, su equipo puede estar fuera del alcance de un enrutador inalámbrico o un punto de acceso.

<span id="page-26-0"></span>**NOTA:** Si no ve la WLAN a la que desea conectarse, haga clic en **Abrir Centro de redes y recursos compartidos** y entonces haga clic en **Configurar una nueva conexión o red**. Se muestra una lista de opciones, lo que le permite buscar manualmente y conectarse a una red o crear una nueva conexión de red.

Una vez establecida la conexión, coloque el cursor sobre el icono de estado de la red en el área de notificación, en el extremo derecho de la barra de tareas, para verificar el nombre y estado de la conexión.

**X<sup>I</sup>NOTA:** El radio de acción (la distancia que recorren sus señales inalámbricas) depende de la implementación de la WLAN, del fabricante del enrutador y de las interferencias de otros dispositivos electrónicos o barreras estructurales como paredes y pisos.

### **Uso de dispositivos inalámbricos Bluetooth (solo en algunos modelos)**

Un dispositivo Bluetooth proporciona comunicaciones inalámbricas de corto alcance que sustituyen las conexiones físicas por cable que tradicionalmente conectan los dispositivos electrónicos, como por ejemplo:

- Equipos (de escritorio, PC portátiles y PDA)
- Teléfonos (móviles, inalámbricos y smartphone)
- Dispositivos de imagen (impresora, cámara)
- Dispositivos de audio (set de auriculares y micrófono, altavoces)
- **Mouse**

Los dispositivos Bluetooth brindan capacidad de conexión punto a punto que le permite configurar una red de área personal (PAN) de dispositivos Bluetooth. Para obtener información sobre la configuración y el uso de dispositivos Bluetooth, vea la Ayuda del software Bluetooth.

# **Conexión a una red con cable**

### **Conexión a una red de área local (LAN)**

Utilice una conexión LAN si desea conectar el equipo directamente a un enrutador en su hogar (en lugar de trabajar de manera inalámbrica), o si desea conectarse a un red existente en su oficina.

La conexión a una red LAN requiere un cable de red RJ-45 de 8 patas.

Siga estos pasos para conectarse al cable de red:

**1.** Conecte el cable de red al conector **(1)** de red del equipo.

- <span id="page-27-0"></span>**2.** Conecte el otro extremo del cable de red a un conector de red de pared **(2)** o enrutador.
	- **NOTA:** Si el cable de red incluye un circuito de supresión de ruido **(3)**, que impide las interferencias ocasionadas por la recepción de señales de televisión y radio, oriente el extremo del cable del circuito hacia el equipo.

![](_page_27_Picture_2.jpeg)

# **Cómo compartir datos y unidades y acceder al software**

Cuando el equipo es parte de una red, no está limitado únicamente a usar la información almacenada en su equipo. Los equipos de la red pueden intercambiar software y datos entre sí.

**X NOTA:** Si un disco como una película o un juego en DVD tienen protección contra copias, no se pueden compartir.

Para compartir en la misma red:

- **1.** Desde el equipo que está utilizando, seleccione **Inicio > Equipo**.
- **2.** Haga clic derecho en lo que desee compartir y haga clic en **Propiedades**.
- **3.** Seleccione la ficha **Uso compartido** y luego seleccione **Uso compartido avanzado**.
- **4.** Seleccione la casilla de verificación **Compartir esta carpeta**.
- **5.** Escriba un nombre en el cuadro de texto **Nombre del recurso compartido**.
- **6.** Haga clic en **Aplicar** y, a continuación, en **Aceptar**.
- **7.** Para ver la unidad compartida:
	- **▲** Seleccione **Inicio > Panel de control > Redes e Internet > Centro de redes y recursos compartidos**.

# <span id="page-28-0"></span>**4 Disfrute de recursos de entretenimiento**

Utilice su equipo HP como un concentrador de entretenimiento para socializar mediante la cámara web, disfrutar y administrar su música, además de descargar y ver películas. O, para hacer de su equipo un centro de entretenimiento incluso más potente, conecte dispositivos externos como altavoces, auriculares, un monitor, proyector, TV y dispositivos de alta definición (sólo en algunos modelos).

## **Recursos multimedia**

Estos son algunos de los recursos de entretenimiento de su equipo.

**IV NOTA:** Es posible que la apariencia de su equipo difiera ligeramente de las imágenes de esta sección.

![](_page_28_Picture_5.jpeg)

<span id="page-29-0"></span>![](_page_29_Picture_173.jpeg)

# **Uso de la cámara web**

El equipo cuenta con una cámara web integrada que graba video y captura fotos. Es posible que algunos modelos le permitan disfrutar de videoconferencias y chats en línea mediante la transmisión de video.

**▲** Para iniciar la cámara web, seleccione **Inicio > Todos los programas > Comunicación y chat > CyberLink YouCam**.

Para obtener detalles acerca del uso de la cámara web, seleccione **Inicio > Ayuda y soporte técnico**.

# **Uso de audio**

En su equipo, o en algunos modelos usando una unidad óptica externa, puede reproducir CD de música, descargar y escuchar música, escuchar contenido de audio de la web (como radio en vivo), grabar audio o mezclar audio y video para crear contenido multimedia. Para disfrutar mejor el audio, conecte dispositivos de audio externos como altavoces o auriculares.

### <span id="page-30-0"></span>**Altavoces de conexión**

Puede conectar altavoces cableados a su equipo conectándolos a los puertos USB (o al conector de salida de audio) de su equipo o en una estación de conexión.

Para conectar altavoces inalámbricos a su equipo, siga las instrucciones del fabricante del dispositivo. Para conectar altavoces de alta definición al equipo, consulte [Configurar audio HDMI en la página 23.](#page-32-0) Antes de conectar dispositivos de audio, asegúrese de ajustar el volumen.

### **Conexión de auriculares y micrófonos**

Puede conectar sus auriculares o set de auriculares y micrófono con cable al conector de salida de audio (auriculares)/conector de entrada de audio (micrófono) de su equipo. Hay muchos sets de auriculares con micrófonos integrados disponibles comercialmente.

Para conectar auriculares o altavoces *inalámbricos* a su equipo, siga las instrucciones del fabricante del dispositivo.

**¡ADVERTENCIA!** Para reducir el riesgo de lesiones personales, baje el volumen antes de utilizar auriculares, auriculares de botón o un set de auriculares y micrófono. Para obtener información de seguridad adicional, vea los *Avisos normativos, de seguridad y medioambientales*. Para acceder a esta guía, seleccione **Inicio>HP Support Assistant>Siguiente>Mi equipo>Guías del usuario**.

### **Usar los ajustes de sonido**

Volumen de control de los ajustes de sonido, sonidos aplicado a programas, altavoces, micrófonos, auriculares y otras funciones de audio en su equipo.

Para ver o cambiar el volumen:

- **1.** Seleccione **Inicio > Panel de control > Hardware y sonido**.
- **2.** Bajo **Sonido**, seleccione **Ajustar volumen del sistema** y siga las instrucciones que aparecen en pantalla.

Para ver o cambiar la configuración de sonido:

- **1.** Seleccione **Inicio > Panel de control > Hardware y sonido**.
- **2.** Seleccione **Sonido** y siga las instrucciones que aparecen en pantalla.

Para obtener más información acerca de las funciones de audio del equipo, consulte la Ayuda y soporte técnico.

**▲** Seleccione **Inicio > Ayuda y soporte técnico**.

## **Uso de video**

Su equipo es un potente dispositivo de vídeo que le permite ver transmisiones de vídeo desde sus sitios web favoritos y descargar videos y películas para verlas en su equipo, sin necesidad de acceder a la red.

Para mejorar la visualización, use uno de los puertos de video en el equipo para conectarse a un monitor externo, proyector o TV. La mayoría de los equipos tienen un puerto de interfaz multimedia de alta definición (HDMI), que le permite conectarse a un monitor o TV de alta definición.

**IMPORTANTE:** Asegúrese de que el cable del dispositivo externo esté conectado al conector correcto del equipo, mediante el cable correcto. Haga clic en las instrucciones del fabricante si tiene preguntas.

### <span id="page-31-0"></span>**Conexión de dispositivos de video con un cable VGA**

Para ver la imagen de la pantalla en un monitor VGA externo o proyectado para una presentación, conecte un monitor o proyector al puerto VGA del equipo.

Para conectar un monitor o proyector:

**1.** Conecte el cable VGA del monitor o proyector al puerto VGA del equipo como se muestra.

![](_page_31_Picture_4.jpeg)

- **2.** Presione f4 para alternar la imagen de la pantalla entre 4 estados de presentación:
	- **Solamente equipo:** Vea la imagen de la pantalla en el equipo solamente.
	- **Duplicado:** Vea la imagen de la pantalla de manera simultánea tanto en el equipo como en el dispositivo externo.
	- **Extendido:** Vea la imagen de la pantalla extendida en el equipo y el dispositivo externo.
	- **Dispositivo externo solamente:** Vea la imagen de la pantalla en el dispositivo externo solamente.

Cada vez que presiona f4 se cambia el estado de la pantalla.

**NOTA:** Ajuste la resolución de pantalla del dispositivo externo, especialmente si elige la opción "Extend". Vaya **Inicio > Panel de control > Apariencia y personalización > Ajustar resolución de pantalla** para obtener los mejores resultados.

### **Conexión de dispositivos de video con un cable HDMI**

Para ver la imagen de la pantalla del equipo en un TV o monitor de alta definición, conecte el dispositivo de alta definición según las siguientes instrucciones.

Para conectar un dispositivo HDMI al equipo, necesita un cable HDMI que se vende por separado.

Para conectar un TV o monitor de alta definición a su equipo:

**1.** Conecte un extremo del cable HDMI al puerto HDMI del equipo.

<span id="page-32-0"></span>![](_page_32_Picture_0.jpeg)

- **2.** Conecte el otro extremo del cable a un TV o monitor de alta definición.
- **3.** Presione f4 para alternar la imagen de la pantalla del equipo entre 4 estados de presentación:
	- **Solamente equipo:** Vea la imagen de la pantalla en el equipo solamente.
	- **Duplicado:** Vea la imagen de la pantalla de manera simultánea tanto en el equipo como en el dispositivo externo.
	- **Extendido:** Vea la imagen de la pantalla extendida en el equipo y el dispositivo externo.
	- **Dispositivo externo solamente:** Vea la imagen de la pantalla en el dispositivo externo solamente.

Cada vez que presiona f4 se cambia el estado de la pantalla.

**X NOTA:** Ajuste la resolución de pantalla del dispositivo externo, especialmente si elige la opción "Extend". Vaya **Inicio > Panel de control > Apariencia y personalización > Ajustar resolución de pantalla** para obtener los mejores resultados.

#### **Configurar audio HDMI**

HDMI es la única interfaz de video compatible con video y audio de alta definición. Luego de conectar un TV HDMI al equipo, puede activar el audio HDMI siguiendo estos pasos:

- **1.** Haga clic derecho en el icono de **Altavoz** del área de notificación, en el extremo derecho de la barra de tareas, y luego haga clic en **Dispositivos de reproducción**.
- **2.** En la ficha Reproducir, haga clic en **Dispositivo de salida digital** (HDMI).
- **3.** Haga clic en **Establecer como predeterminado** y luego haga clic en **Aceptar**.

Para devolver el audio a los altavoces del equipo, siga estos pasos:

- **1.** Haga clic derecho en el icono **Altavoces** del área de notificación, en el extremo derecho de la barra de tareas, y luego haga clic en **Dispositivos de reproducción**.
- **2.** En la ficha Reproducción, haga clic en **Altavoces**.
- **3.** Haga clic en **Establecer como predeterminado** y luego haga clic en **Aceptar**.

### **Uso de Intel Wireless Display y Wireless Music (solo en algunos modelos)**

Intel® Wireless Display y Wireless Music le permiten transmitir el contenido del equipo de forma inalámbrica a su dispositivo de recepción/visualización, como HDTV, monitor, proyector, consola de juegos, reproductor

Blu-ray o DVR, mediante un adaptador inalámbrico opcional (se compra por separado). Para obtener detalles sobre el uso del adaptador inalámbrico, consulte las instrucciones del fabricante.

Para abrir Intel Wireless Display, seleccione **Inicio > Todos los programas > Intel WiDi**.

**NOTA:** Antes de usar la función de pantalla inalámbrica, asegúrese de que su dispositivo inalámbrico esté encendido.

# <span id="page-34-0"></span>**5 Navegación en la pantalla**

Puede navegar por la pantalla del equipo de formas diferentes:

- Gestos táctiles
- Teclado y mouse
- **W** NOTA: Se puede conectar un mouse USB externo (se adquiere por separado) a uno de los puertos USB en el equipo.

Algunos modelos de equipos tienen teclas de acción especiales o funciones de acceso rápido en el teclado para realizar tareas de rutina.

# **Uso de gestos táctiles en el TouchPad**

El TouchPad le ayuda a navegar por la pantalla del equipo y a controlar el puntero usando gestos táctiles sencillos. También puede utilizar los botones izquierdo y derecho del TouchPad del mismo modo que utilizaría los botones correspondientes de un mouse externo. Para navegar por una pantalla táctil (solo en algunos modelos), toque la pantalla directamente con los gestos que se describen en este capítulo.

También puede personalizar los gestos táctiles y ver demostraciones de cómo funcionan. Seleccione **Inicio > Panel de control > Hardware y sonido > Dispositivos e impresoras > Mouse**.

#### **Pulsar**

Use el gesto táctil de pulsar o pulsar dos veces para seleccionar o para abrir un elemento en la pantalla.

● Apunte a un elemento en la pantalla y luego pulse con un dedo en el área del TouchPad o pantalla táctil para seleccionar ese elemento. Pulse dos veces en un elemento para abrirlo.

![](_page_34_Picture_12.jpeg)

### **Ampliación o reducción mediante el gesto de pinza con dos dedos**

Use el gesto de ampliación o reducción con dos dedos para ampliar o reducir imágenes o texto.

- Para reducir el zoom coloque dos dedos separados sobre el área del TouchPad o pantalla táctil y luego júntelos.
- Aumente el zoom colocando dos dedos juntos en el TouchPad o pantalla táctil y luego separándolos.

<span id="page-35-0"></span>![](_page_35_Picture_0.jpeg)

### **Desplazamiento con dos dedos**

Use el deslizamiento con dos dedos para moverse hacia arriba, abajo o a los costados en una página o imagen.

● Coloque dos dedos ligeramente separados en el área del TouchPad y arrástrelos hacia arriba, hacia abajo, hacia la izquierda o hacia la derecha.

![](_page_35_Picture_4.jpeg)

### **Pulsar con dos dedos**

Utilice el toque con dos dedos para abrir el menú de un objeto en la pantalla.

**<sup>2</sup> NOTA:** El toque con dos dedos realiza la misma acción que el clic con el botón derecho del mouse.

● Toque con dos dedos en el área del TouchPad y pulse para abrir el menú de opciones del objeto seleccionado.

![](_page_35_Picture_9.jpeg)

# **Uso del teclado y el mouse**

El teclado y el mouse le permiten escribir, seleccionar elementos, deslizarse y realizar las mismas funciones que usa con los gestos táctiles. El teclado también le permite usar las teclas de acción y de acceso rápido para realizar funciones específicas.

**W NOTA:** Según el país o la región, su teclado puede tener distintas funciones de teclas y teclado que las que se analizan en esta sección.

### <span id="page-36-0"></span>**Uso de las teclas**

Puede acceder rápidamente a información o realizar funciones utilizando determinadas teclas y combinaciones de teclas.

#### **Uso de las teclas de acción**

Cada tecla de acción realiza una función asignada. Los iconos de las teclas de función ilustran la función asignada a cada tecla.

Para usar la función de una tecla de acción, mantenga presionada esa tecla.

**PRECAUCIÓN:** Tenga extremo cuidado cuando efectúe cambios en la utilidad de configuración (BIOS). Los errores pueden causar que el equipo deje de funcionar adecuadamente.

El recurso de las teclas de acción se activa en la fábrica. Puede desactivar este recurso en la utilidad de configuración (BIOS). Consulte [Uso de la utilidad de configuración \(BIOS\) y HP PC Hardware Diagnostics \(UEFI\)](#page-55-0) [en la página 46](#page-55-0) para ver las instrucciones sobre cómo abrir la utilidad de configuración (BIOS) y luego siga las instrucciones que aparecen en la parte inferior de la pantalla.

Una vez que desactive la función de la tecla de acción, podrá realizar la función al presionar la tecla fn en combinación con la tecla de acción adecuada.

![](_page_36_Picture_120.jpeg)

<span id="page-37-0"></span>![](_page_37_Picture_70.jpeg)

#### **Uso de las teclas de acceso rápido**

Una tecla de acceso rápido es una combinación de la tecla fn y la tecla esc o la barra espaciadora.

Para utilizar una tecla de acceso rápido:

**▲** Presione brevemente la tecla fn y luego presione brevemente la segunda tecla de la combinación.

#### **Uso de las combinaciones de teclas ALT GR**

Algunos países tiene teclados con la tecla ALT GR que se utiliza para combinaciones de teclas especiales. Para escribir el símbolo de rupia en un teclado que incluye esta tecla, use la combinación de teclas alt gr+4. Los teclados de regiones específicas en la India pueden utilizar las teclas ctrl+mayús+4 para el símbolo de rupia.

Para obtener más información sobre las combinaciones de teclas ALT GR, vaya al sitio web de Microsoft Office, [http://www.office.microsoft.com,](http://www.office.microsoft.com) y busque ALT GR.

# <span id="page-38-0"></span>**6 Administración de la energía**

Su equipo puede funcionar tanto con alimentación de batería como con alimentación externa. Cuando el equipo está funcionando solo con la alimentación de la batería y no hay disponible una fuente de alimentación de CA para cargar la batería, es importante supervisar y conservar la carga. Su equipo ofrece un plan de energía óptimo para administrar la forma en que consume y conserva la energía, de manera que se equilibre el rendimiento del equipo con el ahorro de energía.

# **Inicio de la suspensión y la hibernación**

Windows cuenta con dos estados de ahorro de energía: la suspensión y la hibernación.

- Suspensión: el estado de suspensión se inicia automáticamente después de un período de inactividad cuando funciona con la batería o alimentación externa. Su trabajo se guarda en la memoria, lo que le permite reanudarlo muy rápidamente. También puede iniciar el modo de suspensión manualmente. Para obtener más información, consulte *Iniciar y salir manualmente de la suspensión en la página 29*.
- Hibernación: el estado de hibernación se inicia automáticamente si la batería llega a un nivel crítico. En estado de hibernación, su trabajo se guarda en un archivo de hibernación y el equipo se apaga.
- **X NOTA:** Puede iniciar manualmente la hibernación. Consulte *Iniciar y salir manualmente de la* suspensión en la página 29 e [Iniciar y salir manualmente de la hibernación \(solo en algunos modelos\)](#page-39-0) [en la página 30.](#page-39-0)
- **PRECAUCIÓN:** Para reducir el riesgo de una posible degradación de audio y video, de pérdida de funcionalidad de reproducción de audio o video o la pérdida de información, no inicie el estado de suspensión mientras esté leyendo o grabando un disco o una tarjeta multimedia externa.
- **EX NOTA:** No es posible iniciar ningún tipo de conexión de red ni realizar funciones del equipo mientras este esté en estado de suspensión o hibernación.

### **Iniciar y salir manualmente de la suspensión**

Puede iniciar la suspensión de cualquiera de las siguientes maneras:

- Cierre la pantalla.
- Haga clic en **Inicio**, en la flecha próxima al botón Apagar y, a continuación, haga clic en **Suspender**.

Para salir de la suspensión:

- Presione brevemente el botón de inicio/apagado.
- Si la pantalla está cerrada, ábrala.
- Presione una tecla en el teclado.
- Pulse el TouchPad o deslice el dedo sobre él.

Cuando el equipo sale de la suspensión, los indicadores luminosos de inicio/apagado se encienden y su trabajo vuelve a la pantalla.

**MOTA:** En caso de que tenga una contraseña que le sea requerida en el evento de activación, deberá introducir su contraseña de Windows antes de que el equipo retorne a la pantalla.

### <span id="page-39-0"></span>**Iniciar y salir manualmente de la hibernación (solo en algunos modelos)**

Puede activar la hibernación iniciada por el usuario y cambiar otra configuración de alimentación e intervalos de espera mediante las Opciones de energía.

- **1.** Seleccione **Inicio**, haga clic en la flecha próxima al botón Apagar y, a continuación, haga clic en **Hibernar**.
- **2.** En el panel izquierdo, haga clic en **Elegir el comportamiento del botón de inicio/apagado**.
- **3.** Haga clic en **Cambiar la configuración actualmente no disponible**.
- **4.** En el área **Cuando presione el botón de inicio/apagado del equipo**, seleccione **Hibernar**.
- **5.** Haga clic en **Guardar cambios**.

Cuando el equipo sale de la hibernación, los indicadores luminosos de inicio/apagado se encienden y su trabajo vuelve a la pantalla.

**MOTA:** En caso de que tenga una contraseña que le sea requerida en el evento de activación, deberá introducir su contraseña de Windows para que su trabajo retorne a la pantalla.

### **Configuración de la protección por contraseña al reanudarse**

Para que el equipo solicite una contraseña cuando sale de la suspensión o de la hibernación, siga estos pasos:

- **1.** Seleccione **Inicio > Panel de control > Sistema y seguridad > Opciones de energía**.
- **2.** En el panel izquierdo, haga clic en **Requerir contraseña al reactivarse**.
- **3.** Haga clic en **Cambiar la configuración actualmente no disponible**.
- **4.** Haga clic en **Requerir contraseña** (recomendado).
	- **X NOTA:** Si necesita crear una contraseña de cuenta de usuario o modificar su contraseña de cuenta de usuario actual, haga clic en **Crear o cambiar la contraseña de la cuenta de usuario** y luego siga las instrucciones que aparecen en pantalla. Si no necesita crear o cambiar una contraseña de cuenta de usuario, vaya al paso 5.
- **5.** Haga clic en **Guardar cambios**.

# **Uso del medidor de energía**

El medidor de energía le permite acceder rápidamente a la configuración de energía y ver la cantidad restante de carga de la batería.

- Para ver el porcentaje de carga restante de la batería y el plan de energía actual, mueva el puntero sobre el icono del medidor de alimentación en el extremo derecho de la barra de tareas.
- Para acceder a las Opciones de energía o para cambiar el plan de energía, haga clic en el icono del medidor de energía y seleccione un elemento de la lista.

Los diferentes iconos del medidor de energía indican si el equipo está funcionando con alimentación por batería o con alimentación externa. El icono de batería muestra un mensaje si la batería alcanza un nivel bajo o crítico de batería.

# **Selección de un plan de energía**

Un plan de energía administra la forma en que el equipo utiliza la energía y le ayuda a ahorrarla y a maximizar el rendimiento.

<span id="page-40-0"></span>Se encuentran disponibles los siguientes planes de energía:

- **Recomendado por HP**. Equilibra de forma automática el rendimiento con la conservación de energía.
- **Ahorro de energía**. Ahorra energía al reducir el rendimiento del sistema y el brillo de la pantalla.
- **Alto rendimiento**. Favorece el rendimiento, pero es posible que utilice más energía.

También puede crear su propio plan de energía y personalizarlo para que se ajuste a sus necesidades.

Use HP Power Manager (sólo en algunos modelos) o el Panel de control de Windows para seleccionar un plan de energía o para crear su propio plan.

Para iniciar HP Power Manager, seleccione **Inicio > Panel de control > Hardware y sonido > HP Power Manager**.

Para acceder a las Opciones de energía en el Panel de control, seleccione **Inicio > Panel de control > Sistema y seguridad > Opciones de energía** y luego seleccione un plan de energía de la lista.

# **Funcionamiento con alimentación de la batería**

Cuando hay una batería cargada en el equipo y éste no está conectado a una fuente de alimentación externa, el equipo funciona con alimentación por batería y el brillo de la pantalla disminuye para conservar la duración de la batería. La batería en el equipo se descarga lentamente cuando éste está apagado y desconectado de una fuente de alimentación externa.

La vida útil de una batería varía de acuerdo con las configuraciones de administración de energía, los programas que ejecuta el equipo, la luminosidad de la pantalla, los dispositivos externos conectados al equipo y otros factores.

### **Batería reemplazable por el usuario**

- **¡ADVERTENCIA!** Para reducir riesgos a la seguridad, use solamente la batería reemplazable por el usuario suministrada con el equipo, una batería de reemplazo suministrada por HP, o una batería compatible comprada a HP.
- **PRECAUCIÓN:** La extracción de una batería que es la única fuente de alimentación del equipo puede provocar la pérdida de información. Así que antes de retirar la batería, guarde su trabajo e inicie la hibernación o apague el equipo mediante Windows.

Para extraer la batería:

- **1.** Coloque el equipo sobre una superficie plana mirando hacia abajo y con el compartimiento de la batería orientado hacia usted.
- **2.** Deslice el pestillo de bloqueo de la batería **(1)** para desbloquearla y a continuación deslice el pestillo de liberación de la batería **(2)** para liberarla.

**X NOTA:** Es posible que la apariencia de su equipo difiera ligeramente de las imágenes de esta sección.

**NOTA:** El pestillo de liberación de la batería vuelve automáticamente a su posición original.

<span id="page-41-0"></span>**3.** Extraiga la batería del equipo **(3)**.

![](_page_41_Picture_1.jpeg)

### **Obtención de información sobre la batería**

Para supervisar el estado de la batería o en caso de que la batería haya perdido la capacidad de mantener su carga, ejecute Verificación de la batería en HP Support Assistant. Para acceder a la información sobre la batería, seleccione **Inicio>HP Support Assistant>Siguiente>Batería y rendimiento>Alimentación y batería>Verificación de la batería HP**.

En Ayuda y soporte técnico se ofrecen las siguientes herramientas e información sobre la batería:

- Prueba de batería
- Información sobre los tipos de baterías, sus especificaciones, ciclos de vida y capacidad

### **Ahorro de energía de la batería**

Use los siguientes consejos para ahorrar energía de la batería y maximizar la vida útil de ésta:

- Disminuya el brillo de la pantalla.
- Seleccione la configuración **Economizador de energía** en Opciones de energía.
- Saque la batería del PC portátil cuando no esté en uso o cargándose.
- Apague los dispositivos inalámbricos cuando no los esté usando.
- Desconecte los dispositivos externos no utilizados que no estén conectados a una fuente de alimentación externa, como una unidad de disco duro externa conectada a un puerto USB.
- Detenga, desactive o extraiga cualquier tarjeta multimedia externa que no esté utilizando.
- Antes de dejar su equipo, inicie la suspensión o la hibernación o apague el equipo.

### **Identificación de niveles de batería bajos**

Cuando una batería que es la única fuente de alimentación del equipo alcanza un nivel de batería bajo o crítico, el icono medidor de alimentación de la batería en el área de notificación muestra un aviso de que la batería está en baja o en estado crítico.

<span id="page-42-0"></span>**X** NOTA: Para obtener información adicional sobre el medidor de alimentación, consulte [Uso del medidor de](#page-39-0) [energía en la página 30.](#page-39-0)

El equipo realiza las siguientes acciones en caso de nivel de batería crítico:

- Si la hibernación está activada y el equipo está encendido o en estado de suspensión, se iniciará la hibernación.
- Si la hibernación está desactivada y el equipo está encendido o en estado de suspensión, éste permanece unos instantes en estado de suspensión y, a continuación, se apaga. La información que no se haya guardado se perderá.

### **Resolución de nivel de batería bajo**

#### **Para solucionar un nivel de batería bajo cuando se dispone de alimentación externa**

- Conecte un adaptador de CA.
- Conecte un dispositivo de expansión o acoplamiento opcional.
- Conecte un adaptador de alimentación opcional adquirido como accesorio de HP.

#### **Cómo solucionar un nivel de batería bajo cuando no hay ninguna fuente de alimentación disponible**

Guarde su trabajo y apague el equipo.

#### **Cómo resolver un nivel de batería bajo cuando su equipo no puede salir de la hibernación**

Cuando el equipo no tenga alimentación suficiente para salir de la hibernación, siga estos pasos:

- **1.** Sustituya la batería reemplazable por el usuario descargada por una batería cargada o conecte el adaptador de CA al equipo y a la alimentación externa.
- **2.** Salga de la hibernación presionando el botón de inicio/apagado.

### **Almacenamiento de una batería reemplazable por el usuario**

**PRECAUCIÓN:** Para reducir el riesgo de dañar la batería, no la exponga a altas temperaturas durante períodos de tiempo prolongados.

Si el equipo no va a utilizarse y va a permanecer desconectado de una fuente de alimentación externa durante más de dos semanas, retire la batería y guárdela por separado en un lugar frío y seco para prolongar la carga de la batería.

Una batería guardada debe verificarse cada 6 meses. Si la carga está en menos del 50 por ciento, recargue la batería antes de volver a guardarla.

### **Eliminación de una batería reemplazable por el usuario**

**¡ADVERTENCIA!** Para reducir el riesgo de incendio o de quemaduras, no desmonte, aplaste ni perfore la batería; no provoque cortocircuitos en los contactos externos; no arroje la batería al fuego o al agua.

Consulte los *Avisos normativos, de seguridad y medioambientales* para ver cómo eliminar la batería correctamente. Para acceder a esta guía, seleccione **Inicio>HP Support Assistant>Siguiente>Mi equipo>Guías del usuario**.

### <span id="page-43-0"></span>**Reemplazo de una batería reemplazable por el usuario**

Verificación de la batería, en HP Support Assistant, le avisa que reemplace la batería cuando una celda interna no se carga de forma apropiada o cuando la capacidad de almacenamiento de la batería ha alcanzado una condición débil. Si la batería puede estar cubierta por una garantía de HP, las instrucciones incluyen un ID de garantía. Un mensaje lo guiará al sitio web de HP para que obtenga más información acerca de cómo obtener una batería de repuesto.

# **Funcionamiento con la alimentación de CA externa**

Para obtener información sobre cómo conectarse a la alimentación de CA, consulte el póster de *Instrucciones de configuración* que se incluye en la caja del equipo.

El equipo no usa la alimentación de la batería cuando está conectado a alimentación externa de CA con un adaptador de CA aprobado o un dispositivo de expansión/acoplamiento opcional.

**ADVERTENCIA!** Para reducir la probabilidad de que haya problemas de seguridad, use sólo el adaptador de CA suministrado con el equipo, un adaptador de CA de reemplazo suministrado por HP o un adaptador de CA compatible comprado a HP.

Conecte el equipo a la alimentación de CA externa en cualquiera de las siguientes condiciones:

**ADVERTENCIA!** No carque la batería del equipo a bordo de un avión.

- Al cargar o calibrar una batería
- Al instalar o modificar el software del sistema
- Al grabar información en un disco (sólo en algunos modelos)
- Al ejecutar un desfragmentador de disco en equipos con unidades de disco duro internas
- Al crear copias de seguridad o efectuar una recuperación

Al conectar el equipo a una fuente de alimentación de CA externa:

- La batería comienza a cargarse.
- El brillo de la pantalla aumenta.
- El icono del medidor de energía en el escritorio de Windows cambia su apariencia.

Cuando desconecte la alimentación de CA externa, ocurrirán los siguientes eventos:

- El equipo cambia a alimentación por batería.
- El brillo de la pantalla disminuye automáticamente para aumentar la duración de la batería.
- El icono del medidor de energía en el escritorio de Windows cambia su apariencia.

#### **Resolución de problemas de alimentación**

Pruebe el adaptador de CA si el equipo presenta alguno de los siguientes síntomas cuando se conecta a la alimentación de CA:

- El equipo no se enciende.
- La pantalla no se enciende.
- Los indicadores luminosos de alimentación están apagados.

Para probar el adaptador de CA:

- <span id="page-44-0"></span>**1.** Apague el equipo.
- **2.** Conecte el adaptador de CA al equipo y luego a una toma eléctrica de CA.
- **3.** Encienda el equipo.
	- Si los indicadores luminosos de alimentación se *encienden*, el adaptador de CA funciona adecuadamente.
	- Si los indicadores luminosos de inicio/apagado se mantienen *apagados*, verifique la conexión del adaptador de CA al equipo y la conexión del adaptador de CA a la toma eléctrica de CA con el fin de cerciorarse de que las conexiones estén firmes.
	- Si las conexiones están seguras y los indicadores luminosos de alimentación permanecen *apagados*, el adaptador de CA no está funcionando y debe reemplazarse.

Póngase en contacto con el soporte al cliente para obtener información sobre cómo obtener un adaptador de CA de repuesto.

# **Actualización de contenido de software con Intel Smart Connect Technology (solo en algunos modelos)**

Cuando el equipo está en estado de suspensión, Intel® Smart Connect Technology frecuentemente hace que el equipo salga de la suspensión. Luego Smart Connect actualiza el contenido de ciertas aplicaciones abiertas y reinicia la suspensión. En consecuencia, el trabajo está inmediatamente disposnible tan pronto salga de la suspensión. No es necesario esperar mientras se descargan actualizaciones.

**▲** Para habilitar esta función o ajustar manualmente la configuración, seleccione **Inicio > Todos los programas > Intel > Intel Smart Connect Technology**.

Para obtener información adicional y una lista de las aplicaciones compatibles, consulte la Ayuda del software.

# **Apagado del equipo**

**PRECAUCIÓN:** La información que no se haya guardado se perderá cuando se apague el equipo.

El comando Apagar cierra todos los programas abiertos, incluyendo el sistema operativo, y entonces apaga la pantalla y el equipo.

Apague el equipo en cualquiera de las siguientes condiciones:

- Cuando necesite sustituir la batería o tener acceso a los componentes dentro del equipo
- Cuando esté conectando un dispositivo externo de hardware que no se conecta a un puerto USB o a un puerto de video
- Cuando el equipo no se vaya a utilizar y sea desconectado de una fuente de alimentación externa durante un período prolongado

Aunque puede apagar el equipo con el botón de alimentación, el procedimiento recomendado es utilizar el comando Apagar de Windows:

**NOTA:** Si el equipo está en suspensión o hibernación, deberá primero salir de la suspensión o hibernación antes de apagarlo, si es posible.

- **1.** Guarde su trabajo y cierre todas los programas abiertos.
- **2.** Seleccione **Inicio > Apagar**.

Si el equipo ha dejado de responder y no puede utilizar los procedimientos de apagado anteriores, intente los siguientes procedimientos de emergencia en el orden en que aparecen:

- Presione ctrl+alt+supr y luego haga clic en el icono **Apagar** en la pantalla.
- Mantenga presionado el botón de alimentación por lo menos cinco segundos.
- Desconecte el equipo de la alimentación externa.
- Retire la batería en modelos con una batería reemplazable por el usuario.

# <span id="page-46-0"></span>**7 Mantenimiento de su equipo**

Es importante realizar tareas de mantenimiento periódicas para mantener su equipo en condiciones óptimas utilizando herramientas como el Desfragmentador de disco y el Liberador de espacio en disco. Este capítulo también incluye formas de actualizar programas y controladores, pasos para limpiar el equipo y consejos para viajar con (o enviar) el equipo.

# **Mejoramiento del rendimiento**

Puede mejorar el rendimiento de su equipo al realizar tareas de mantenimiento periódicas con herramientas como el Desfragmentador de disco y el Liberador de espacio en disco.

### **Manipulación de unidades**

Observe estas precauciones al manipular unidades:

- Antes de extraer o insertar una unidad, apague el equipo. Si no está seguro de si el equipo está apagado, en estado de suspensión o en hibernación, encienda el equipo y luego apáguelo mediante el sistema operativo.
- Antes de manipular una unidad, descargue la electricidad estática tocando la superficie metálica sin pintura de la unidad.
- No toque las patas del conector en una unidad extraíble o en el equipo.
- No use fuerza excesiva al insertar las unidades en el compartimento para unidades.
- Cuando la batería es la única fuente de alimentación, antes de grabar en un medio asegúrese de que tenga carga suficiente.
- Si es necesario enviar por correo una de las unidades, colóquela en un paquete de envío con acolchado de burbujas o algún otro tipo de material de empaque de protección y ponga un rótulo que diga "FRÁGIL".
- Evite exponer la unidad a campos magnéticos. Los dispositivos de seguridad con campos magnéticos incluyen los dispositivos detectores y sensores de seguridad de los aeropuertos. Las correas transportadoras y dispositivos de seguridad similares de los aeropuertos que verifican el equipaje de mano usan rayos X en lugar de magnetismo y no dañan las unidades.
- Retire el medio de la unidad antes de extraer la unidad de su compartimento o antes de viajar, transportar o almacenar una unidad.
- No escriba en el teclado ni mueva el equipo mientras una unidad óptica está grabando un disco. El proceso de grabación es sensible a las vibraciones.
- Antes de que mueva un equipo que esté conectado a una unidad de disco duro externa, inicie la suspensión y deje que la pantalla se limpie, o desconecte adecuadamente la unidad de disco duro externa.

### **Utilización del Desfragmentador de disco**

A medida que utiliza su equipo, los archivos de la unidad de disco duro se desfragmentan. Una unidad fragmentada significa que los datos de su unidad no son contagiosos (secuenciales) y, debido a esto, la unidad de disco duro trabaja más duro para ubicar archivos, disminuyendo así la velocidad del equipo. El

<span id="page-47-0"></span>Desfragmentador de disco consolida (o reorganiza de manera física) las carpetas y los archivos fragmentados en la unidad de disco duro de forma que el sistema se pueda ejecutar con mayor eficiencia.

#### **X NOTA:** No es necesario ejecutar el Desfragmentador de disco en unidades de estado sólido.

Después que inicia el Desfragmentador de disco, funciona sin supervisión. Sin embargo, dependiendo del tamaño de su unidad de disco duro y de la cantidad de archivos fragmentados, el Desfragmentador de disco puede tardar más de una hora en completar el proceso.

HP recomienda la desfragmentación de su disco duro al menos una vez al mes. Puede configurar el Desfragmentador de disco para que se ejecute mensualmente, pero usted puede desfragmentar su equipo manualmente en cualquier momento.

Para ejecutar el Desfragmentador de disco:

- **1.** Conecte el equipo a la alimentación de CA.
- **2.** Seleccione **Inicio > Todos los programas > Accesorios > Herramientas del sistema > Desfragmentador de disco**.
- **3.** Siga las instrucciones que aparecen en pantalla.

Para obtener información adicional, acceda a la Ayuda del software Desfragmentador de disco.

### **Uso del Liberador de espacio en disco**

El Liberador de espacio en disco busca los archivos innecesarios en la unidad de disco duro que el usuario puede eliminar con seguridad para liberar espacio en el disco y lograr que el equipo funcione de forma más eficiente.

Para ejecutar el Liberador de espacio en disco:

- **1.** Seleccione **Inicio > Todos los programas > Accesorios > Herramientas del sistema > Liberador de espacio en disco**.
- **2.** Siga las instrucciones que aparecen en pantalla.

# **Actualización de programas y controladores**

HP recomienda que actualice periódicamente sus programas y controladores con las últimas versiones. Las actualizaciones también pueden resolver problemas y traer nuevas funciones y opciones a su equipo. La tecnología siempre cambia y la actualización de programas y controladores permiten a su equipo ejecutar la última tecnología disponible. Por ejemplo, es posible que los componentes gráficos más antiguos no funcionen bien con la mayoría de los software de juegos más recientes. Sin el último controlador, no obtendría el máximo rendimiento de su equipo.

Vaya a<http://www.hp.com/support>para descargar las últimas versiones de los programas y controladores de HP. Además, regístrese para recibir notificaciones de actualizaciones automáticas cuando estén disponibles.

# **Limpieza de su equipo**

Utilice los siguientes productos para limpiar con seguridad su equipo:

- Dimetil bencil cloruro de amonio, en una concentración máxima del 0,3% (por ejemplo, toallitas desechables que vienen en gran variedad de marcas).
- Líquido de limpieza de vidrios sin alcohol
- Solución de aqua con jabón suave
- <span id="page-48-0"></span>Paño de limpieza de microfibra o gamuza seco (paño sin estática ni aceite)
- Paños de tela sin estática
- **PRECAUCIÓN:** Evite los solventes de limpieza fuertes que pueden dañar permanentemente su equipo. Si no tiene la certeza de que un producto de limpieza es seguro para su equipo, compruebe el contenido del producto para garantizar que no incluye ingredientes como alcohol, acetona, cloruro de amonio, cloruro de metileno e hidrocarburos.

Los materiales fibrosos, como las toallas de papel, pueden rayar el equipo. Con el transcurso del tiempo, las partículas de polvo y los agentes limpiadores pueden quedar atrapados en los rayones.

### **Procedimientos de limpieza**

Siga los procedimientos de esta sección para limpiar con seguridad su equipo.

**¡ADVERTENCIA!** Para evitar choques eléctricos o daños a los componentes, no intente limpiar su equipo mientras esté encendido.

- Apague el equipo.
- Desconecte la alimentación de CA.
- Desconecte todos los dispositivos externos con alimentación.

**PRECAUCIÓN:** Con el fin de evitar daños a los componentes internos del equipo, no rocíe agentes de limpieza o líquidos directamente en ninguna superficie del equipo. Los líquidos que goteen en la superficie pueden dañar los componentes internos en forma permanente.

#### **Limpieza de la pantalla (todo en uno o portátiles)**

Limpie suavemente la pantalla utilizando un paño suave, que no deje pelusas, humedecido con un limpiador de vidrios sin alcohol. Asegúrese de que la pantalla esté seca antes de cerrarla.

#### **Limpieza de los lados y la cubierta**

Para limpiar los lados o la cubierta, utilice un paño suave de microfibra o gamuza humedecido con una de las soluciones de limpieza indicadas o utilice una toalla germicida desechable aceptable.

**W** NOTA: Cuando limpie la cubierta del equipo, utilice un movimiento circular para ayudar a eliminar el polvo y los residuos.

#### **Limpieza del TouchPad, del teclado o del mouse**

**¡ADVERTENCIA!** Para reducir el riesgo de que se produzcan descargas eléctricas o se dañen los componentes internos del equipo, no emplee accesorios de aspiradores para limpiar el teclado. El empleo de un aspirador para dicha tarea puede depositar residuos en la superficie del teclado.

**A PRECAUCIÓN:** Con el fin de evitar daños a los componentes internos, no permita que goteen líquidos entre las teclas.

- Para limpiar el TouchPad, el teclado o el mouse, utilice un paño suave de microfibra o gamuza humedecido con una de las soluciones de limpieza indicadas o utilice una toalla germicida desechable aceptable.
- Para evitar que se bloqueen las teclas y para retirar el polvo, las pelusas y las partículas del teclado, utilice un spray de aire comprimido con una extensión para soplar aire.

# <span id="page-49-0"></span>**De viaje con el equipo o envío de éste**

Si debe viajar con su equipo o enviarlo, a continuación encontrará algunos consejos a considerar para mantener su equipo a salvo.

- Prepare el equipo para viajar o para enviarlo:
	- Realice copias de seguridad de su información en una unidad externa.
	- Extraiga del equipo todos los discos y las tarjetas multimedia externas, como las tarjetas de almacenamiento digital.
	- Apague y luego desconecte todos los dispositivos externos.
	- Retire cualquier dispositivo multimedia de la unidad antes de retirar la unidad del compartimiento.

**PRECAUCIÓN:** Realice esta acción antes de enviar, almacenar o viajar con una unidad. Esto ayudará a disminuir el riesgo de daños al equipo, a la unidad o la pérdida de información.

- Apague el equipo.
- Lleve una copia de seguridad de su información. Mantenga la copia de seguridad separada del equipo.
- Al viajar en avión, lleve el equipo como equipaje de mano; no lo facture con el resto de su equipaje.
- **PRECAUCIÓN:** Evite exponer la unidad a campos magnéticos. Los dispositivos de seguridad con campos magnéticos incluyen los dispositivos detectores y sensores de seguridad de los aeropuertos. Las correas transportadoras y dispositivos de seguridad similares de los aeropuertos que verifican el equipaje de mano usan rayos X en lugar de magnetismo y no dañan las unidades.
- Si pretende usar el equipo durante el vuelo, escuche el anuncio durante el vuelo que le indica cuándo puede utilizar su equipo. El uso del equipo durante el vuelo queda a discreción de la aerolínea.
- Si el equipo no va a utilizarse y va a permanecer desconectado de una fuente de alimentación externa durante más de dos semanas, retire la batería y guárdela por separado.
- Si va a enviar el equipo o una unidad, use un embalaje de protección adecuado y coloque una etiqueta que indique "FRÁGIL".
- Si el equipo tiene instalado un dispositivo inalámbrico, el uso de estos dispositivos puede estar restringido en algunos entornos. Tales restricciones pueden aplicarse a bordo de aeronaves, en hospitales, cerca de productos explosivos y en áreas de riesgo. Si desconoce las normas que se aplican al uso de un dispositivo específico, solicite autorización para usar su equipo antes de encenderlo.
- Si está realizando un viaje internacional, siga estas sugerencias:
	- Consulte las normas de aduana relacionadas con equipos en cada país o región al que viaje.
	- Verifique los requisitos de cables de alimentación y adaptadores de cada lugar donde planee usar el equipo. El voltaje, la frecuencia y las configuraciones de los enchufes son variables.

**ADVERTENCIA!** Para reducir el riesgo de que se produzca una descarga eléctrica, un incendio o daños al equipo, no intente alimentar el equipo con un transformador de tensión usado para electrodomésticos.

# <span id="page-50-0"></span>**8 Seguridad de su equipo y de su información**

La seguridad de su equipo es esencial para proteger la confidencialidad, integridad y disponibilidad de su información. Las soluciones de seguridad estándar proporcionadas por el sistema operativo Windows, las aplicaciones de HP, la utilidad de configuración que no es de Windows (BIOS) y otros programas de software de terceros pueden ayudar a proteger su equipo de varios riesgos, como virus, gusanos y otros tipos de códigos malintencionados.

**IMPORTANTE:** Es posible que algunas funciones descritas en este capítulo no estén disponibles en su equipo.

![](_page_50_Picture_153.jpeg)

# **Ubicación de su software de seguridad**

HP Security Assistant (sólo en algunos modelos) ofrece un punto de partida para que usted pueda acceder rápidamente a una serie de aplicaciones de software de seguridad que están organizadas por tarea. En vez de tener que buscar cada aplicación por medio del menú Inicio y del Panel de control, con HP Security Assistant usted puede acceder a las aplicaciones relacionadas con las siguientes tareas de seguridad:

- Configurar Internet y la seguridad del antivirus.
- Copias de seguridad y recuperación de archivos.
- Administración de contraseñas, cuentas de usuario y controles parentales.
- Mantenimiento de su equipo e instalación de las últimas actualizaciones de HP y Windows.

Para abrir HP Security Assistant, seleccione **Inicio** > **Todos los programas** > **Seguridad y protección** > **HP Security Assistant**.

## **Uso de contraseñas**

Una contraseña es un conjunto de caracteres que usted elige para proteger la información de su equipo y proteger transacciones en línea. Se pueden establecer varios tipos de contraseñas. Por ejemplo, cuando configura su equipo por primera vez, se le solicita que cree una contraseña de usuario para proteger el equipo. Es posible definir contraseñas adicionales en Windows o en la utilidad de configuración HP (BIOS) que viene preinstalada en su equipo.

<span id="page-51-0"></span>Puede resultarle útil usar la misma contraseña para un recurso de la utilidad de configuración (BIOS) y para un recurso de seguridad de Windows.

Use los siguientes consejos para crear y guardar contraseñas:

- Para reducir el riesgo de que se bloquee el equipo y usted no pueda usarlo, registre todas las contraseñas y guárdelas en un lugar seguro y alejado del equipo. No almacene sus contraseñas en un archivo en el equipo.
- Para crear contraseñas, siga los requerimientos del programa.
- Cambie sus contraseñas por lo menos cada tres meses.
- Las contraseñas ideales son largas e incluyen letras, signos de puntuación, símbolos y números.
- Antes de enviar su equipo al servicio técnico, cree una copia de seguridad de sus archivos, borre los archivos confidenciales y elimine todas las configuraciones de contraseña.

Para obtener más información sobre las contraseñas de Windows, como las contraseñas del protector de pantalla, seleccione **Inicio > Ayuda y soporte técnico**.

### **Definición de las contraseñas de Windows**

![](_page_51_Picture_174.jpeg)

### **Definición de contraseñas en la utilidad de configuración del BIOS**

![](_page_51_Picture_175.jpeg)

<span id="page-52-0"></span>![](_page_52_Picture_155.jpeg)

Para establecer, cambiar o eliminar un administrador o contraseña de encendido en utilidad de configuración (BIOS).

- **1.** Para iniciar la utilidad de configuración (BIOS), encienda o reinicie el equipo y presione rápidamente esc y luego presione f10.
- **2.** Use las teclas de flecha para seleccionar **Seguridad** y luego siga las instrucciones en la pantalla.

Sus cambios se harán efectivos al reiniciar el equipo.

# **Uso de software de seguridad en Internet**

Cuando usa el equipo para acceder al correo electrónico, a una red o a la Internet, lo expone a virus informáticos, spyware y otras amenazas en línea. Para ayudar a protejer el equipo, es posible que software de seguridad en Internet que incluye funciones de antivirus y firewall esté preinstalado en su equipo como oferta de prueba. Para proveer protección continua contra virus descubiertos recientemente y otros riesgos de seguridad, se debe mantener actualizado el software de seguridad. Se le recomienda enfáticamente actualizar la oferta de prueba del software de seguridad o adquirir el software de su elección para proteger completamente su equipo.

### **Uso de software antivirus**

Estos virus pueden desactivar los programas, las utilidades o el sistema operativo o hacer que funcionen de forma anormal. El software antivirus puede detectar gran parte de los virus, destruirlos y, en la mayoría de los casos, reparar los daños causados por éstos.

Para proveer protección contra los virus recientemente descubiertos, el software antivirus debe mantenerse actualizado.

Es posible que haya un programa antivirus preinstalado en su equipo. Se le recomienda enfáticamente utilizar un programa antivirus de su elección para proteger completamente su equipo.

Para obtener más información sobre virus informáticos, escriba  $v$ i  $r$ us en el cuadro Buscar, en Ayuda y Soporte técnico.

### **Uso de software de firewall**

Los firewalls están diseñados para impedir el acceso no autorizado a su sistema o red. Un firewall puede ser un software que instala en su equipo o red, o puede ser una combinación de hardware y software.

Hay dos tipos de firewall a tener en cuenta:

- Firewall basado en host: software que protege sólo el equipo en que está instalado.
- Firewall basado en red: se instala entre su DSL o módem por cable y su red doméstica para proteger todos los equipos de la red.

Cuando un firewall está instalado en un sistema, todos los datos enviados al sistema y desde el sistema se monitorizan y comparan con un conjunto de criterios de seguridad definidos por el usuario. Cualquier dato que no satisfaga estos criterios es bloqueado.

# <span id="page-53-0"></span>**Instalación de actualizaciones de software**

El software de HP, Windows y terceros de su equipo debe actualizarse regularmente para corregir problemas de seguridad y mejorar el rendimiento del software. Para obtener más información, consulte [Actualización de](#page-47-0) [programas y controladores en la página 38](#page-47-0).

### **Instalación de actualizaciones críticas de seguridad**

**PRECAUCIÓN:** Microsoft envía alertas sobre actualizaciones críticas. Para proteger el equipo de violaciones a la seguridad y virus informáticos, instale todas las actualizaciones críticas tan pronto como reciba una alerta de Microsoft.

Puede elegir si las actualizaciones se instalan automáticamente. Para cambiar la configuración, seleccione **Inicio>Panel de Control>Sistema y seguridad>Actualización de Windows>Cambiar la configuración**y luego siga las instrucciones que aparecen en pantalla.

### **Instalación de actualizaciones de software de HP y terceros**

HP recomienda que actualice con regularidad el software y los controladores que estaban instalados originalmente en su equipo. Para descargar las versiones más recientes, vaya a [http://www.hp.com/support.](http://www.hp.com/support) En este lugar, también puede registrarse para recibir avisos de actualización automáticos cuando éstos estén disponibles.

Si ha instalado software de terceros después de comprar el equipo, actualice el software regularmente. Las empresas de software proporcionan actualizaciones de software a sus productos a fin de corregir problemas de seguridad y mejorar la funcionalidad del software.

## **Configuración de una red inalámbrica**

Cuando configure una WLAN o acceda a una WLAN existente, active siempre los recursos de seguridad para proteger su red de un acceso no autorizado. Es posible que las WLAN de áreas públicas (puntos de acceso) tales como cafeterías y aeropuertos no ofrezcan ninguna seguridad.

## **Copias de seguridad de sus aplicaciones de software e información**

Realice copias de seguridad regularmente de sus aplicaciones de software e información para protegerlos contra pérdidas o daños permanentes mediante un ataque de virus o una falla de software o hardware. Para obtener más información, consulte [Copias de seguridad, restauración y recuperación en la página 49.](#page-58-0)

## **Uso de traba de cable de seguridad opcional**

Una traba de cable de seguridad, la cual se compra por separado, actúa como una medida disuasoria, pero es posible que no pueda evitar el robo o la manipulación inadecuada del equipo. Los fijadores de los cables de seguridad son sólo uno de varios métodos que deben utilizarse como parte de una solución de seguridad completa para ayudar a maximizar la protección contra robos.

Es posible que la apariencia de la ranura del cable de seguridad difiera ligeramente de la ilustración de esta sección. Para conocer la ubicación de la ranura para el cable de seguridad, consulte [Conozca su equipo](#page-12-0) [en la página 3](#page-12-0).

- **1.** Pase la traba del cable de seguridad alrededor de un objeto que tenga una fijación segura.
- **2.** Inserte la llave **(1)** en la traba con cable de seguridad **(2)**.

**3.** Inserte la traba de cable de seguridad en la ranura para cable de seguridad del equipo **(3)** y cierre la traba con cable mediante la llave.

![](_page_54_Picture_1.jpeg)

**4.** Quite la llave y guárdela en un lugar seguro.

# <span id="page-55-0"></span>**9 Uso de la utilidad de configuración (BIOS) y HP PC Hardware Diagnostics (UEFI)**

La utilidad de configuración, o el Sistema de entrada/salida básico (Basic Input/Output System (BIOS)), controla las comunicaciones entre todos los dispositivos de entrada y salida en el sistema (como unidades de discos, pantalla, teclado, mouse e impresora). La Utilidad de configuración del BIOS cuenta con configuraciones para los tipos de dispositivos instalados, la secuencia de inicio del equipo, y la cantidad de memoria de sistema y de memoria extendida.

# **Inicio de la utilidad de configuración (BIOS)**

**▲** Para iniciar la utilidad de configuración (BIOS), encienda o reinicie el equipo y presione rápidamente esc y luego presione f10.

**<sup>2</sup> NOTA:** Tenga extremo cuidado cuando efectúe cambios en la Utilidad de configuración (BIOS). Los errores pueden impedir que el equipo funcione correctamente.

# **Actualización del BIOS**

Versiones actualizadas de BIOS pueden estar disponibles en el sitio Web de HP.

La mayoría de actualizaciones de BIOS que se encuentran en el sitio Web de HP están empaquetadas en archivos comprimidos denominados *SoftPaqs*.

Algunos paquetes de descarga contienen un archivo denominado Readme.txt que contiene información relativa a la instalación y la solución de problemas del archivo.

### **Determinación de la versión del BIOS**

Para determinar si las actualizaciones del BIOS disponibles contienen versiones posteriores a las que están instaladas en el equipo, debe conocer la versión del BIOS del sistema instalada actualmente.

La información de la versión del BIOS (también conocida como *fecha de ROM* y *BIOS del sistema*) puede mostrarse presionando fn+esc (si ya se encuentra en Windows) o abriendo la utilidad de configuración del BIOS.

- **1.** Iniciar Utilidad de configuración (BIOS).
- **2.** Utilice las teclas de flecha para seleccionar **Principal** y luego tome nota de su actual versión de BIOS.
- **3.** Para salir de la Utilidad de configuración del BIOS sin cambiar las configuraciones, utilice la tecla tab y las teclas de flecha para seleccionar **Exit** (Salir) **> Exit Discarding Changes** (Salir descartando los cambios) y luego presione intro.

### <span id="page-56-0"></span>**Descarga de una actualización del BIOS**

**PRECAUCIÓN:** Para reducir el riesgo de daños en el equipo o que la instalación no se realice correctamente, descargue e instale una actualización del BIOS sólo cuando el equipo esté conectado a una fuente de alimentación externa segura a través de un adaptador de CA. No descargue ni instale ninguna actualización del BIOS si el equipo está funcionando con alimentación por batería, está conectado a un dispositivo que sirva como base de expansión opcional, o conectado a una fuente de alimentación opcional. Durante la descarga y la instalación, siga estas instrucciones:

No desconecte la alimentación del equipo desconectando el cable de alimentación de la toma eléctrica de CA.

No apague el equipo ni inicie la suspensión o la hibernación.

No introduzca, extraiga, conecte ni desconecte ningún dispositivo o cable.

- **1.** Seleccione **Inicio**, escriba hp support assistant y luego seleccione el programa **HP Support Assistant**.
- **2.** Siga las instrucciones en pantalla para identificar su equipo y acceder a la actualización del BIOS que desea descargar.
- **3.** En el área de descarga, siga estos pasos:
	- **a.** Identifique la actualización del BIOS que sea más reciente que la versión del BIOS instalada actualmente en el equipo. Anote la fecha, el nombre u otro identificador. Es posible que más adelante necesite esta información para localizar la actualización, una vez que la haya descargado en la unidad de disco duro.
	- **b.** Siga las instrucciones que aparecen en la pantalla para descargar la actualización seleccionada en la unidad de disco duro.

Anote la ruta de la ubicación de la unidad de disco duro en la que se descargará la actualización del BIOS. Deberá seguir esta ruta cuando esté a punto de instalar la actualización.

**B**<sup> $\mathbb{R}$  **NOTA:** Si conecta el equipo a una red, consulte al administrador de la red antes de instalar cualquier</sup> actualización de software, especialmente si se trata de una actualización del BIOS del sistema.

Existen varios procedimientos para instalar el BIOS. Siga las instrucciones que aparecen en la pantalla después de realizar la descarga. Si no aparecen instrucciones, siga estos pasos:

- **1.** Abra el Explorador de Windows seleccionando **Inicio > Equipo**.
- **2.** Haga doble clic en su designación de unidad de disco duro. La designación de la unidad de disco duro suele ser Disco local (C:).
- **3.** Mediante la ruta anotada anteriormente, abra la carpeta de la unidad de disco duro que contiene la actualización.
- **4.** Haga doble clic en el archivo con la extensión .exe (por ejemplo, *nombre\_de\_archivo*.exe).

Empezará entonces el proceso de instalación del BIOS.

**5.** Para finalizar la instalación, siga las instrucciones que aparecen en la pantalla.

**MOTA:** Cuando aparezca un mensaje en la pantalla que notifique que la instalación ha finalizado correctamente, podrá eliminar el archivo de descarga de la unidad de disco duro.

# **Uso de HP PC Hardware Diagnostics (UEFI)**

HP PC Hardware Diagnostics es una interfaz de firmware extensible unificada (UEFI) que le permite ejecutar pruebas de diagnóstico para determinar si el hardware del equipo funciona correctamente. La herramienta se

<span id="page-57-0"></span>ejecuta fuera del sistema operativo para poder aislar los fallos de hardware de los problemas que pueden ser provocados por el sistema operativo u otros componentes de software.

Para iniciar HP PC Hardware Diagnostics (UEFI):

**1.** Encienda o reinicie el equipo, presione rápidamente esc y luego f2.

El BIOS busca las herramientas de diagnóstico en tres lugares y en el siguiente orden:

- **a.** Unidad USB conectada
- **<sup>2</sup> NOTA:** Para descargar la herramienta de HP PC Hardware Diagnostics (UEFI) en una unidad USB, consulte Descarga de HP PC Hardware Diagnostics (UEFI) en un dispositivo USB en la página 48.
- **b.** Unidad de disco duro
- **c.** BIOS
- **2.** Cuando se abra la herramienta de diagnóstico, use las teclas de flecha para seleccionar tipo de prueba de diagnóstico que desea ejecutar y luego siga las instrucciones que aparecen en la pantalla.

**X NOTA:** Si necesita detener una prueba de diagnóstico, presione esc.

### **Descarga de HP PC Hardware Diagnostics (UEFI) en un dispositivo USB**

**NOTA:** Las instrucciones para descargar HP PC Hardware Diagnostics (UEFI) se proporcionan únicamente en inglés.

Hay dos opciones para descargar HP PC Hardware Diagnostics en un dispositivo USB:

**Opción 1: la página principal de HP PC Diagnostics** proporciona acceso a la versión más reciente de UEFI

- **1.** Visite [http://www.hp.com/go/techcenter/pcdiags.](http://www.hp.com/go/techcenter/pcdiags)
- **2.** Haga clic en el enlace **Descargar** debajo de HP PC Hardware Diagnostics y luego seleccione **Ejecutar**.

**Opción 2: Páginas de soporte y controladores**: ofrecen la descarga de versiones anteriores y posteriores para un producto específico

- **1.** Visite<http://www.hp.com>.
- **2.** Mueva el puntero a **Soporte**, ubicado en la parte superior de la página y haga clic en **Descargar controladores**.
- **3.** En el cuadro de texto, escriba el nombre del producto y luego haga clic en **Ir**.

O bien:

Haga clic en **Buscar ahora** para permitir que HP detecte automáticamente su producto.

- **4.** Seleccione el modelo de su equipo y, a continuación, seleccione su sistema operativo.
- **5.** En la sección **Diagnóstico**, siga las instrucciones que aparecen en pantalla para seleccionar y descargar la versión UEFI que desee.

# <span id="page-58-0"></span>**10 Copias de seguridad, restauración y recuperación**

Su equipo incluye herramientas proporcionadas por el sistema operativo y HP para ayudarlo a proteger su información y a recuperar el sistema en caso de necesidad.

# **Creación de copias de seguridad**

- **1.** Use HP Recovery Manager para crear medios de recuperación inmediatamente después que configure el equipo.
- **2.** A medida que agrega hardware y programas de software, cree puntos de restauración de sistema.
- **3.** A medida que crea fotos, video, música y otros archivos personales, cree una copia de seguridad del sistema y la información personal.

### **Creación de medios de recuperación para recuperar el sistema original**

Después de configurar exitosamente el equipo, debe crear discos de recuperación o una unidad flash mediante HP Recovery Manager. Si la unidad de disco duro del equipo falla, debe usar estos discos de recuperación o unidad flash de recuperación para realizar una recuperación de sistema. Una recuperación de sistema reinstala el sistema operativo original y luego configura los programas predeterminados.

#### **¿Qué debe saber?**

- Sólo es posible crear un conjunto de medios de recuperación. Manipule estos discos de recuperacón con cuidado y manténgalos en un lugar seguro.
- HP Recovery Manager examina el equipo y determina la capacidad de almacenamiento necesaria para la unidad flash o la cantidad de discos DVD en blanco que se necesitarán.

Use discos DVD-R, DVD+R, DVD-R DL, DVD+R DL o una unidad flash. No use discos reescribibles como CD ±RW, DVD±RW, DVD±RW de doble capa ni discos BD-RE (Blu-ray reescribible); no son compatibles con el software HP Recovery Manager.

- Si su equipo no incluye una unidad óptica integrada, puede usar una unidad óptica externa opcional (adquirida por separado) para crear discos de recuperación o puede obtener discos de recuperación para su equipo en el sitio web de HP. Si utiliza una unidad óptica externa, es necesario conectarla directamente al puerto USB del equipo, no a un puerto USB de un dispositivo externo, como un concentrador USB.
- Asegúrese de que el equipo esté conectado a la alimentación de CA antes de comenzar a crear los medios de recuperación.
- El proceso de creación puede tardar una hora o más. No interrumpa el proceso de creación.
- Almacene los medios de recuperación en unaubicación segura, separada del equipo.
- Si es necesario, puede salir del programa antes de terminar de crear los discos de recuperación. La próxima vez que abra HP Recovery Manager, se le solicitará que continúe el proceso.

#### <span id="page-59-0"></span>**Creación de medios de recuperación**

- **1.** Seleccione **Inicio** y escriba recuperación en el campo de búsqueda. Seleccione **HP Recovery Manager** de la lista. Deje continuar la acción si se le pide.
- **2.** Haga clic en **Creación de medios de recuperación**.
- **3.** Siga las instrucciones que aparecen en pantalla para continuar.

Para recuperar, consulte [Recuperación del sistema original usando HP Recovery Manager en la página 52](#page-61-0).

### **Creación de puntos de restauración del sistema**

Un punto de restauración del sistema es una instantánea del contenido de la unidad de disco duro guardada por Windows System Restore en un momento específico. Un punto de restauración contiene información como configuración de registro que Windows usa. La restauración a un punto de restauración anterior le permite revertir los cambios que se han realizado al sistema desde que se creó el punto de restauración.

La restauración a un punto de restauración de sistema anterior no afecta los archivos de datos guardados ni correos electrónicos creados desde el último punto de restauración, pero afecta el software que puede haber instalado.

Por ejemplo, si descarga una foto desde una cámara digital y luego restaura el equipo al estado del día anterior, la foto permanece en el equipo.

Sin embargo, si instala software de visualización de software y luego restaura el equipo al estado en que estaba el día anterior, el software se desinstalará y no podrá usarlo.

#### **¿Qué debe saber?**

- Si restaura a un punto de restauración y cambia de idea, puede revertir la restauración.
- Debe crear punto de restauración del sistema:
	- Antes de agregar o modificar hardware o software
	- Periódicamente, cuando el equipo esté funcionando de forma óptima
- La recuperación a un punto de restauración anterior no afecta los archivos de datos guardados ni los mensajes de correo electrónico creados desde el último punto de restauración. Para obtener más información sobre el uso de instantáneas para restaurar, consulte Ayuda y soporte técnico.

#### **Creación de un punto de restauración del sistema**

- **1.** Seleccione **Inicio > Panel de control > Sistema y seguridad > Sistema**.
- **2.** En el panel izquierdo, haga clic en **Protección del sistema**.
- **3.** Haga clic en la ficha **Protección del sistema**.
- **4.** Haga clic en **Crear** y siga las instrucciones que aparecen en la pantalla.

Para restaurar, consulte [Restauración a un punto de restauración anterior del sistema en la página 52](#page-61-0).

### **Copias de seguridad de sistema e información personal**

Su equipo almacena información importante para usted, como archivos, correos electrónicos y fotos, y deseará mantener dicha información incluso si descarga un virus o si el sistema deja de trabajar correctamente. Su capacidad de recuperar completamente sus archivos depende de qué tan reciente es su copia de seguridad. A medida que agrega nuevo software y archivo de datos, debe crear copias de seguridad de manera regular.

#### <span id="page-60-0"></span>**Consejos para una copia de seguridad exitosa**

- Numere los discos de copias de seguridad antes de insertarlo en la unidad óptica.
- Almacene sus archivos personales en la biblioteca Documentos, Imágenes y Videos y haga una copia de seguridad de estas carpetas periódicamente.
- Guarde sus ajustes personalizados en una ventana, una barra de herramientas o una barra de menú realizando una captura de pantalla de sus configuraciones. La captura de pantalla puede ahorrarle tiempo en caso de que necesite restablecer sus preferencias.

Para crear una captura de pantalla:

- **1.** Muestre la pantalla que desea guardar.
- **2.** Copie la imagen de la pantalla:

Para copiar solo la ventana activa, presione alt+imp pnt.

Para copiar la pantalla completa, presione imp pnt.

- **3.** Abra un documento de procesador de texto o un programa de edición de gráficos y luego seleccione **Editar > Pegar**. La imagen de la pantalla se agrega al documento.
- **4.** Guarde e imprima el documento.

#### **¿Qué debe saber?**

- Puede hacer copias de seguridad de su información en una unidad de disco duro externa opcional, en una unidad flash, una unidad de red o en discos.
- Conecte el equipo a la fuente de alimentación de CA durante las copias de seguridad.
- Deje pasar una cantidad de tiempo suficiente para completar el proceso de copia de seguridad. Según el tamaño de los archivos, puede tardar más de una hora.
- Verifique la cantidad de espacio libre en su dispositivo de almacenamiento de la copia de seguridad antes de realizarla.
- Debe realizar una copia de seguridad:
	- Antes de agregar o modificar hardware o software.
	- Antes de reparar o restaurar el equipo.
	- De manera regular para garantizar que tenga copias recientes de información personal.
	- Luego de agregar varios archivos: por ejemplo, si guardó videos de una fiesta de cumpleaños.
	- Antes de usar un software de antivirus para eliminar un programa malintencionado.
	- Luego de añadir información que sea difícil de volver a poner, como imágenes, video, música, archivos de proyectos o registros de datos.

#### **Creación de una copia de seguridad usando Copias de seguridad y restauración de Windows**

Windows le permite realizar copias de seguridad de archivos usando Copias de seguridad y restauración de Windows. Puede seleccionar el nivel de copias de seguridad que desee realizar, desde carpetas individuales hasta controladores. Las copias de seguridad se comprimen para ahorrar espacio. Para realizar una copia de seguridad:

- **1.** Seleccione **Inicio > Panel de control > Sistema y seguridad > Copia de seguridad y restauración**.
- **2.** Siga las instrucciones que aparecen en la pantalla para programar y crear una copia de seguridad.

<span id="page-61-0"></span>**X NOTA:** Windows incluye el recurso Control de cuentas de usuario para mejorar la seguridad del equipo. Es posible que se le solicite su permiso o se le pida su contraseña para tareas como la instalación de software, la ejecución de utilidades o el cambio de las configuraciones de Windows. Consulte Ayuda y soporte técnico para obtener información.

Para restaurar, consulte Restauración de archivos específicos usando Copias de seguridad y restauración de Windows en la página 52.

# **Copias de seguridad y recuperación**

### **Restauración a un punto de restauración anterior del sistema**

En ocasiones, instalar un programa de software provoca que su equipo o Windows se comporte de manera impredecible. Generalmente los problemas se solucionan al desinstalar el software. Si la desinstalación no arregla los problemas, puede restaurar el equipo a un punto de restauración anterior del sistema (creado en una fecha y momento anterior).

Para restaurar a un punto de restauración anterior del sistema, cuando el equipo funcionaba correctamente:

- **1.** Seleccione **Inicio > Panel de control > Sistema y seguridad > Sistema**.
- **2.** En el panel izquierdo, haga clic en **Protección del sistema**.
- **3.** Haga clic en la ficha **Protección del sistema**.
- **4.** Haga clic en **Restauración del sistema** y siga las instrucciones que aparecen en la pantalla.

### **Restauración de archivos específicos**

Si se borran accidentalmente los archivos del disco duro y ya no se pueden restaurar desde la Papelera de reciclaje, o si los archivos se dañan, resulta útil restaurar los archivos específicos. La restauración de archivos específicos también resulta útil si alguna vez elige restaurar el sistema original utilizando HP Recovery Manager. Sólo puede restaurar archivos específicos cuyas copias de seguridad ya haya creado anteriormente.

#### **Restauración de archivos específicos usando Copias de seguridad y restauración de Windows**

Windows le permite restaurar archivos cuyas copias de seguridad ya se crearon usando Copias de seguridad y restauración de Windows:

- **1.** Seleccione **Inicio > Panel de control > Sistema y seguridad > Copia de seguridad y restauración**.
- **2.** Siga las instrucciones que aparecen en la pantalla para restaurar su copia de seguridad.

**X NOTA:** Windows incluye el recurso Control de cuentas de usuario para mejorar la seguridad del equipo. Es posible que se le solicite su permiso o se le pida su contraseña para tareas como la instalación de software, la ejecución de utilidades o el cambio de las configuraciones de Windows. Consulte Ayuda y soporte técnico para obtener información.

### **Recuperación del sistema original usando HP Recovery Manager**

El software HP Recovery Manager le permite reparar o recuperar el equipo a su estado original de fábrica.

### <span id="page-62-0"></span>**¿Qué debe saber?**

- HP Recovery Manager solamente recupera los programas de software que se instalaron en la fábrica. Para el software que no se suministra con este equipo, debe descargarlo desde el sitio web del fabricante o reinstalarlo mediante el disco proporcionado por el fabricante.
- Se debe usar una recuperación del sistema como último intento de corregir los problemas del equipo. Si aún no ha probado los puntos de restauración (consulte [Restauración a un punto de restauración](#page-61-0) [anterior del sistema en la página 52](#page-61-0)) y las restauraciones parciales (consulte [Restauración de archivos](#page-61-0) [específicos en la página 52](#page-61-0)), pruébelos antes de usa HP Recovery Manager para recuperar su sistema.
- Se debe realizar una recuperación del sistema si la unidad de disco duro del equipo falla o si todos los intentos de corregir problemas de funcionamiento del equipo fallan.
- Si los medios de recuperación no funcionan, puede obtener discos de recuperación para su sistema desde el sitio web de HP.
- La opción de recuperación de imagen minimizada se recomienda solo para usuarios avanzados. Todos los controladores relacionados con el hardware y el software se reinstalan, pero otras aplicaciones de software no. No interrumpa el proceso hasta que termine, de lo contrario fallará la recuperación.

#### **Recuperación mediante la partición de HP Recovery (sólo en algunos modelos)**

La participación de HP Recovery (solo algunos modelos) le permite restaurar su sistema sin necesidad de recuperar discos o de una unidad flash de recuperación. Este tipo de recuperación solo se puede usar si la unidad de disco duro aún funciona.

Para verificar la presencia de una partición de recuperación, seleccione **Inicio**, haga clic con el botón derecho del mouse en **Equipo** luego seleccione **Administrar > Administración de discos**. Si existe una partición de recuperación, se incluirá una unidad de Recuperación en la lista de la ventana.

- **MOTA:** Se ha incluido la recuperación de discos si su equipo no se envió con una partición de recuperación.
	- **1.** Acceda a HP Recovery Manager de una de estas formas:
		- Seleccione **Inicio** y escriba recuperación en el campo de búsqueda. Seleccione **HP Recovery Manager** de la lista.
			- $-0-$
		- Encienda o reinicie el equipo y luego presione esc mientras el mensaje "Press the ESC key for Startup Menu" (Presione la tecla ESC para el Menú de inicio) aparece en la parte inferior de la pantalla. Luego presione f11 mientras se muestra el mensaje "F11 (Recuperación del sistema)" en la pantalla.
	- **2.** Haga clic en **Recuperación del sistema** en la ventana **HP Recovery Manager**.
	- **3.** Siga las instrucciones que aparecen en pantalla.

#### <span id="page-63-0"></span>**Recuperación usando los medios de recuperación**

- **1.** Si es posible, haga copias de seguridad de todos los archivos personales.
- **2.** Inserte el primer disco de recuperación en la unidad óptica de su equipo o en una unidad óptica externa opcional y luego reinicie el equipo.

– o –

Inserte la unidad flash de recuperación en un puerto USB de su equipo y luego reinícielo.

- **W NOTA:** Si el equipo no se reinicia automáticamente en HP Recovery Manager, es necesario cambiar su orden de inicio. Consulte Cambio del orden de inicio del equipo en la página 54.
- **3.** Presione f9 durante el inicio del sistema.
- **4.** Seleccione la unidad óptica o la unidad flash.
- **5.** Siga las instrucciones que aparecen en pantalla.

#### **Cambio del orden de inicio del equipo**

Para cambiar el orden de inicio a fin de iniciar desde los discos de recuperación:

- **1.** Reinicie el equipo.
- **2.** Presione esc mientras el equipo se está reiniciando y a continuación presione f9 para ver las opciones de inicio.
- **3.** Seleccione **Internal CD/DVD ROM Drive** (Unidad de CD/DVD ROM interna) en la ventana de opciones de inicio.

A fin de cambiar el orden de inicio para una unidad flash de recuperación:

- **1.** Inserte la unidad flash en un puerto USB.
- **2.** Reinicie el equipo.
- **3.** Presione esc mientras el equipo se está reiniciando y a continuación presione f9 para ver las opciones de inicio.
- **4.** Seleccione la unidad flash en la ventana de opciones de inicio.

# <span id="page-64-0"></span>**11 Especificaciones**

# **Energía de entrada**

La información sobre la alimentación provista en esta sección puede ser útil si planea viajar a otro país con el equipo.

El equipo funciona con alimentación de CC, que puede ser suministrada por una fuente de alimentación de CA o de CC. La fuente de alimentación de CA debe ser de 100-240 V, 50-60 Hz. Aunque una fuente autónoma de alimentación de CC puede alimentar el equipo, este sólo deberá alimentarse con un adaptador de CA o una fuente de alimentación de CC suministrada y aprobada por HP para su uso con este equipo.

El equipo puede funcionar con alimentación de CC que tenga las siguientes especificaciones. La corriente y el voltaje de funcionamiento varía según la plataforma.

![](_page_64_Picture_137.jpeg)

**X** NOTA: Este producto está diseñado para sistemas de alimentación de TI de Noruega con un voltaje entre fases que no supere los 240 V rms.

**WOTA:** La corriente y el voltaje de funcionamiento se pueden encontrar en la etiqueta normativa del sistema.

# **Entorno operativo**

![](_page_64_Picture_138.jpeg)

# <span id="page-65-0"></span>**12 Descarga electrostática**

La descarga electrostática es la liberación de electricidad estática cuando dos objetos entran en contacto, por ejemplo, el impacto que recibe cuando camina sobre una alfombra y toca la perilla de metal de una puerta.

Una descarga de electricidad estática desde los dedos u otro conductor electrostático puede dañar componentes electrónicos. Para evitar daños al equipo, a la unidad o pérdida de información, observe estas medidas de precaución:

- Si las instrucciones de retiro o instalación le indican que desconecte el equipo, desenchúfelo después de conectarse adecuadamente a tierra y antes de retirar una cubierta.
- Mantenga los componentes en sus estuches de protección contra electrostática hasta que esté listo para instalarlos.
- Evite tocar clavijas, conductores y circuitos. Manipule los componentes electrónicos lo menos posible.
- Use herramientas no magnéticas.
- Antes de manipular componentes, descargue la electricidad estática tocando la superficie metálica sin pintura del componente.
- Si retira un componente, colóquelo en un estuche de protección contra electrostática.

Para obtener más información sobre electricidad estática o asistencia en la extracción o instalación de componentes, póngase en contacto con soporte técnico.

# <span id="page-66-0"></span>**Índice**

### **A**

actualicaciones de software, instalación [44](#page-53-0) actualizaciones críticas de seguridad, instalación [44](#page-53-0) actualizaciones de software de HP y terceros, instalación [44](#page-53-0) adaptador de CA, pruebas [34](#page-43-0) ahorro, energía [32](#page-41-0) ajustes de sonido, usar [21](#page-30-0) alimentación batería [31](#page-40-0) alimentación, conector [5](#page-14-0) alimentación de CA externa, uso [34](#page-43-0) alimentación de entrada [55](#page-64-0) alimentación por batería [31](#page-40-0) almacenamiento de una batería [33](#page-42-0) altavoces, identificación [13](#page-22-0), [19](#page-28-0) antenas WLAN, identificación [7,](#page-16-0) [8](#page-17-0) apagado [35](#page-44-0) apagado del equipo [35](#page-44-0) archivos eliminados restauración [52](#page-61-0) Área del TouchPad, identificación [9](#page-18-0) auriculares y micrófonos, conexión [21](#page-30-0)

#### **B**

batería ahorro de energía [32](#page-41-0) almacenamiento [33](#page-42-0) eliminación [33](#page-42-0) sustitución [34](#page-43-0) BIOS actualización [46](#page-55-0) descarga de una actualización [47](#page-56-0) determinación de la versión [46](#page-55-0) botón de alimentación, identificación [10](#page-19-0) botón de conexiones inalámbricas [15](#page-24-0) botón de expulsión unidad óptica, identificación [4](#page-13-0)

botones derecho del Touchpad [9](#page-18-0) energía [10](#page-19-0) expulsión de la unidad óptica [4](#page-13-0) izquierdo del TouchPad [9](#page-18-0)

### **C**

cámara web [20](#page-29-0) cámara web, identificación [7](#page-16-0), [8](#page-17-0), [19](#page-28-0) compartimiento de la batería [13](#page-22-0) componentes inferior [13](#page-22-0) lado izquierdo [5](#page-14-0) pantalla [7](#page-16-0) parte lateral derecha [4](#page-13-0) parte superior [9](#page-18-0) conector de alimentación, identificación [5](#page-14-0) conector de red, identificación [5](#page-14-0), [20](#page-29-0) conector de salida de audio (auriculares)/entrada de audio (micrófono) [5,](#page-14-0) [19](#page-28-0) conectores red [5](#page-14-0), [20](#page-29-0) RJ-45 (red) [5](#page-14-0), [20](#page-29-0) salida de audio (auriculares)/ entrada de audio (micrófono) [5](#page-14-0), [19](#page-28-0) conector RJ-45 (red), identificación [5](#page-14-0), [20](#page-29-0) conexión a una WLAN [16](#page-25-0) conexión a una WLAN corporativa [16](#page-25-0) conexión a una WLAN pública [16](#page-25-0) configurar la protección por contraseña al reanudarse [30](#page-39-0) contraseñas Utilidad de configuración (BIOS) [42](#page-51-0) Windows [42](#page-51-0) Contraseñas de utilidad de configuración (BIOS) [42](#page-51-0) Contraseñas de Windows [42](#page-51-0)

controles inalámbricos botón [15](#page-24-0) sistema operativo [15](#page-24-0) copias de seguridad [49](#page-58-0) copias de seguridad de software e información [44](#page-53-0) Copias de seguridad y restauración de Windows restauración de archivos [52](#page-61-0) cosas entretenidas por hacer [1](#page-10-0) cuidado de su equipo [38](#page-47-0)

#### **D**

descarga electrostática [56](#page-65-0) discos compatibles [49](#page-58-0) discos de recuperación [49](#page-58-0) dispositivo Bluetooth [15,](#page-24-0) [17](#page-26-0) dispositivos de alta definición, conexión [22](#page-31-0), [23](#page-32-0) dispositivos de seguridad de los aeropuertos [37](#page-46-0) dispositivo WLAN [14](#page-23-0)

### **E**

energía ahorro [32](#page-41-0) entorno operativo [55](#page-64-0) envío del equipo [40](#page-49-0) equipo, viaje [33](#page-42-0) etiqueta Bluetooth [14](#page-23-0) etiqueta de certificación de conexiones inalámbricas [14](#page-23-0) etiquetas Bluetooth [14](#page-23-0) certificación de conexiones inalámbricas [14](#page-23-0) Certificado de autenticidad de Microsoft [14](#page-23-0) número de serie [14](#page-23-0) reglamentarias [14](#page-23-0) servicio [13](#page-22-0) WLAN [14](#page-23-0) etiquetas de servicio ubicación [13](#page-22-0) etiqueta WLAN [14](#page-23-0)

#### **G**

gesto de desplazamiento con dos dedos en el TouchPad [26](#page-35-0) gesto del TouchPad: toque con 2 dedos [26](#page-35-0) gestos táctiles en el TouchPad Ampliación o reducción mediante el gesto de pinza con dos dedos [25](#page-34-0) desplazamiento con dos dedos [26](#page-35-0) pulsar [25](#page-34-0) pulsar con dos dedos [26](#page-35-0) gestos táctiles en el TouchPad: acercamiento/alejamiento con dos dedos [25](#page-34-0) gesto táctil de toque en el TouchPad [25](#page-34-0)

#### **H**

HDMI configuración de audio [23](#page-32-0) hibernación iniciada durante un nivel de batería crítico [33](#page-42-0) Hibernación iniciando [30](#page-39-0) salida [30](#page-39-0) HP PC Hardware Diagnostics (UEFI) descarga [48](#page-57-0) uso [48](#page-57-0) HP Recovery Manager [52](#page-61-0)

#### **I**

indicadores luminosos Adaptador de CA/batería [5](#page-14-0) alimentación [4](#page-13-0) bloq mayús [10](#page-19-0) cámara web [7](#page-16-0), [8](#page-17-0), [19](#page-28-0) estado de RJ-45 (red) [5](#page-14-0) silencio [10](#page-19-0) unidad de disco duro [4](#page-13-0) indicadores luminosos de estado de RJ-45 (red), identificación [5](#page-14-0) indicadores luminosos de inicio/ apagado, identificación [4](#page-13-0) indicador luminoso de bloq mayús, identificación [10](#page-19-0) indicador luminoso de conexiones inalámbricas [15](#page-24-0)

Indicador luminoso de la batería/ adaptador de CA [5](#page-14-0) indicador luminoso de la cámara web, identificación [7,](#page-16-0) [8,](#page-17-0) [19](#page-28-0) indicador luminoso de la cámara web integrada, identificación [7](#page-16-0), [8](#page-17-0), [19](#page-28-0) indicador luminoso de la unidad de disco duro [4](#page-13-0) indicador luminoso de silencio, identificación [10](#page-19-0) inferior [14](#page-23-0) información de la batería, obtención [32](#page-41-0) información normativa etiqueta reglamentaria [14](#page-23-0) etiquetas de certificación de conexiones inalámbricas [14](#page-23-0) instalación actualizaciones críticas de seguridad [44](#page-53-0) Traba de cable de seguridad opcional [44](#page-53-0) Intel Wireless Display [23](#page-32-0) Intel Wireless Music [23](#page-32-0) interruptor de pantalla interno, identificación [7,](#page-16-0)8

#### **L**

lector de tarjetas de memoria, identificación [13](#page-22-0) limpieza de su equipo [38](#page-47-0)

#### **M**

mantenimiento Desfragmentador de disco [37](#page-46-0) Liberador de espacio en disco [38](#page-47-0) medidor de energía [30](#page-39-0) medios de recuperación [49](#page-58-0) Mejores prácticas [1](#page-10-0) micrófonos internos, identificación [7](#page-16-0), [8](#page-17-0), [19](#page-28-0) mouse, externo configuración de preferencias [25](#page-34-0)

#### **N**

nivel de batería crítico [33](#page-42-0) nombre y número de producto, equipo [14](#page-23-0) número de serie [14](#page-23-0) número de serie, equipo [14](#page-23-0)

#### **O**

orden de inicio cambio [54](#page-63-0) orificios de ventilación, identificación [5](#page-14-0)

#### **P**

pestillo, liberación de la batería [13](#page-22-0) pestillo de liberación de la batería [13](#page-22-0) probar un adaptador de CA [34](#page-43-0) puerto de monitor externo [5,](#page-14-0) [22](#page-31-0) puerto de monitor externo, identificación [20](#page-29-0) Puerto HDMI conexión [22](#page-31-0) puerto HDMI, identificación [5,](#page-14-0) [20](#page-29-0) puertos HDMI [5](#page-14-0), [20](#page-29-0), [22](#page-31-0) Intel Wireless Display [23](#page-32-0) Intel Wireless Music [23](#page-32-0) monitor externo [5,](#page-14-0) [20](#page-29-0), [22](#page-31-0) USB [4](#page-13-0), [5](#page-14-0), [19](#page-28-0), [20](#page-29-0) USB 3.0 [5](#page-14-0), [20](#page-29-0) VGA [22](#page-31-0) puertos USB, identificación [4](#page-13-0), [5](#page-14-0), [19](#page-28-0), [20](#page-29-0) puerto VGA, conexión [22](#page-31-0) puntos de restauración [50](#page-59-0) puntos de restauración del sistema [50](#page-59-0) creación [50](#page-59-0)

#### **R**

ranura para cable de seguridad, identificación [4](#page-13-0) ranuras cable de seguridad [4](#page-13-0) lector de tarjetas de memoria [13](#page-22-0) recuperación [52](#page-61-0) HP Recovery Manager [52](#page-61-0) recuperación, sistema [52](#page-61-0) recuperación del sistema [52](#page-61-0) recuperación del sistema original [52](#page-61-0) recuperación usando los discos de recuperación [54](#page-63-0) red inalámbrica, conexión [44](#page-53-0)

red inalámbrica (WLAN) conexión [16](#page-25-0) conexión a una WLAN corporativa [16](#page-25-0) conexión a una WLAN pública [16](#page-25-0) radio de acción [17](#page-26-0) restauración del sistema original creación de medios de recuperación [49](#page-58-0)

#### **S**

sistema no responde [35](#page-44-0) software Desfragmentador de disco [37](#page-46-0) HP Connection Manager [16](#page-25-0) Liberador de espacio en disco [38](#page-47-0) software antivirus, uso [43](#page-52-0) software de firewall [43](#page-52-0) Software del Desfragmentador de disco [37](#page-46-0) Software del Liberador de espacio en disco [38](#page-47-0) software de seguridad en Internet, uso [43](#page-52-0) Software HP Connection Manager [16](#page-25-0) Suspensión iniciando [29](#page-38-0) salida [29](#page-38-0)

#### **T**

tarjeta de memoria, identificación [13](#page-22-0) tecla de Windows, identificación [12](#page-21-0) tecla esc, identificación [12](#page-21-0) tecla fn, identificación [12,](#page-21-0) [28](#page-37-0) teclas acción [12](#page-21-0) esc [12](#page-21-0) fn [12](#page-21-0) Windows [12](#page-21-0) teclas de acceso rápido descripción [28](#page-37-0) uso [28](#page-37-0) teclas de acceso rápido del teclado, identificación [28](#page-37-0) teclas de acción alternar la imagen de la pantalla [27](#page-36-0)

aumentar el brillo de la pantalla [27](#page-36-0) aumento de volumen [27](#page-36-0) Ayuda y soporte técnico [27](#page-36-0) conexiones inalámbricas [28](#page-37-0) disminución de volumen [27](#page-36-0) disminuir el brillo de la pantalla [27](#page-36-0) identificación [12](#page-21-0) pista o sección anterior [27](#page-36-0) pista o sección siguiente [28](#page-37-0) reproducir, pausar, reanudar [27](#page-36-0) silencio [27](#page-36-0) temperatura [33](#page-42-0) temperatura de la batería [33](#page-42-0) TouchPad botones [9](#page-18-0) uso [25](#page-34-0) traba de cable de seguridad, instalación [44](#page-53-0)

#### **U**

unidad óptica, identificación [4](#page-13-0) usar los ajustes de sonido [21](#page-30-0) USB 3.0, identificación del puerto [5,](#page-14-0) [20](#page-29-0) uso de alimentación de CA externa [34](#page-43-0) uso de contraseñas [41](#page-50-0) uso del medidor de energía [30](#page-39-0) uso del TouchPad [25](#page-34-0)

#### **V**

viajes con el equipo [14,](#page-23-0) [33](#page-42-0), [40](#page-49-0) video [21](#page-30-0)